# **[Zaliczka na deklarację PIT-4R](https://pomoc.comarch.pl/optima/pl/2023_5/index.php/dokumentacja/zaliczka-na-deklaracje-pit-4r/)**

Zaliczka na deklarację PIT-4R (zaliczka miesięczna na podatek dochodowy od łącznej kwoty wypłat dokonanych w miesiącu) program generuje na podstawie danych wprowadzonych do Ewidencji wynagrodzeń*.* Aby poprawnie wyliczyć deklarację wynagrodzenia nie muszą być zaksięgowane.

Lista deklaracji jest otwierana z menu przez wybór: *Księgowość/ Wynagrodzenia/ Zaliczka na deklarację PIT-4R* lub przez naciśnięcie przycisku *Zaliczka na deklaracje PIT-4R w* menu *Nawigacji* **Comarch ERP Optima***: Wynagrodzenia*.

Na liście deklaracji użytkownik ma przede wszystkim możliwość dodawania i obliczania nowych deklaracji, jak również przeglądania, ponownego przeliczania czy też całkowitego usuwania wcześniej obliczonych deklaracji. Na liście znajdują się następujące informacje: Miesiąc i Rok deklaracji, Wersja formularza deklaracji, zgodnie z którą została wyliczona deklaracja, Data obliczenia deklaracji, Kwota należna z tytułu deklaracji oraz Status, określający stan deklaracji (obliczona lub zamknięta).

Istnieje możliwość wyświetlania listy deklaracji tylko za konkretny rok przez zaznaczenie parametru **Rok** i wybranie konkretnego roku.

Uwaga

Jeżeli deklaracja została zablokowana przed zmianami, wówczas jej zmiana ani usunięcie nie jest możliwe. W takim przypadku należy najpierw odblokować deklarację, korzystając z funkcji dostępnej w menu kontekstowym.

## **[Karta pracownika](https://pomoc.comarch.pl/optima/pl/2023_5/index.php/dokumentacja/karta-pracownika/)**

W celu dodania nowego pracownika należy otworzyć z menu: Ogólne/ Pracownicy. Naciskamy przycisk *Dodaj* **v**, otworzy się formatka, która pozwoli na dodanie nowej karty pracownika.

Karta pracownika dzieli się na cztery zakładki:

- **[Ogólne]**
- **[Szczegółowe]**
- **[Dodatkowe]**
- **[Zgody]**

### **Karta pracownika – zakładka Ogólne**

Na zakładce **[Ogólne]** karty pracownika uzupełniamy poszczególne dane na jego temat, takie jak: Akronim – unikalny dla danego pracownika, Nazwisko i imiona, Imiona rodziców oraz Nazwisko rodowe, numer NIP i PESEL, Data i miejsce urodzenia oraz dane adresowe.

Formularz obsługują standardowe przyciski, opisane szczegółowo w rozdziale Standardy w programie niniejszego podręcznika.

**Hasło dla wydruków** – sekcja jest dostępna dla Operatorów, mających uprawnienia generowania i podglądu haseł dla plików – zaznaczony parametr z poziomu System/Konfiguracja/Program/Użytkowe/Operatorzy Prawo do generowania i podglądu haseł dla plików PDF.

Po naciśnięciu przycisku Generuj, generowane jest losowe hasło składające się z min. 8 znaków: dużych, małych liter oraz znaku specjalnego. Operator ma również możliwość wpisania własnego hasła. Utworzone hasło jest szyfrowane i zapisane w bazie. Po wygenerowaniu hasła w formularzu, jest możliwość bezpośredniej wysyłki SMS z hasłem na numer telefonu

#### pracownika.

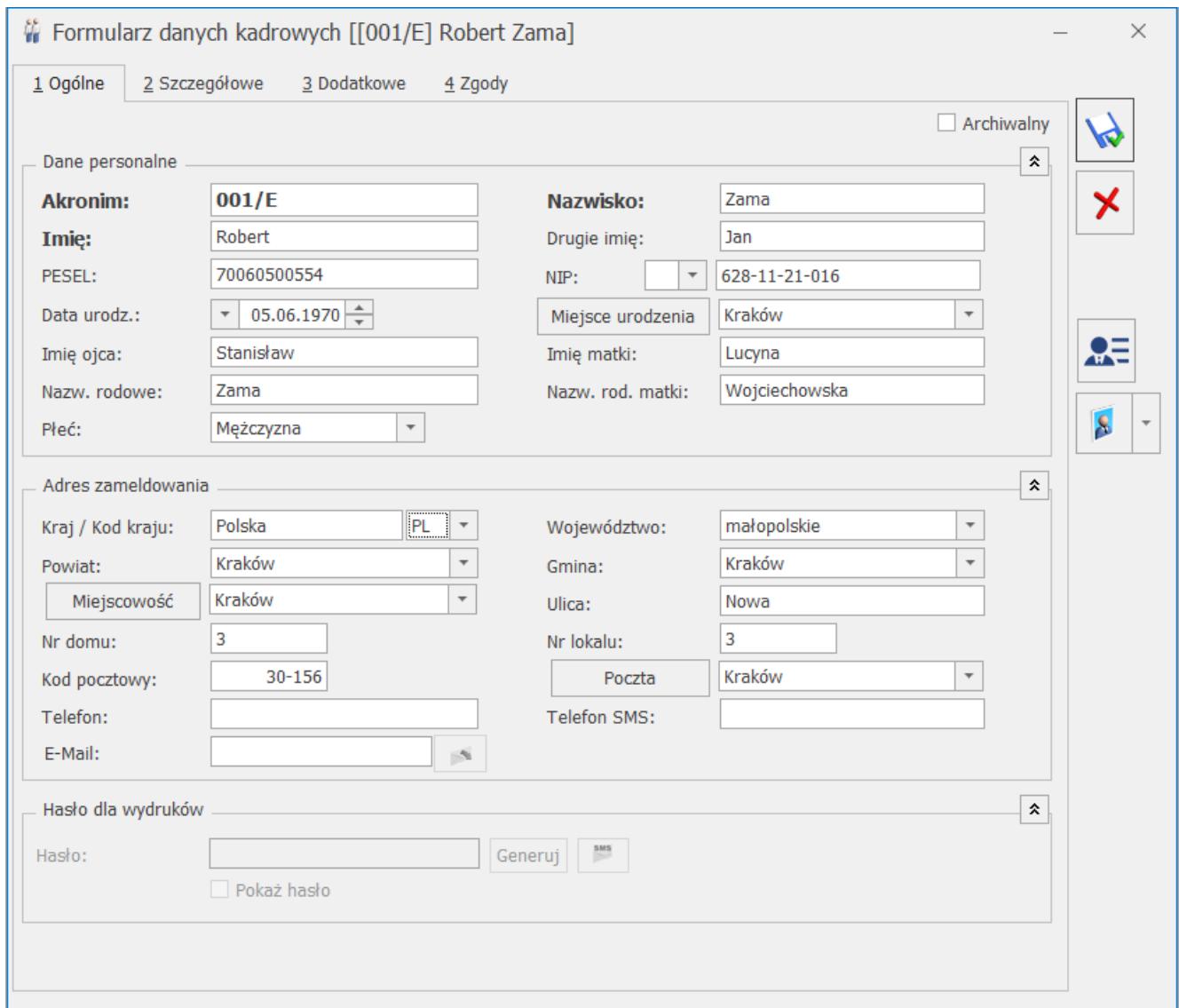

Rys 59. Karta pracownika, zakładka Ogólne

Na zakładce **[Ogólne]** karty pracownika uzupełniamy poszczególne dane na jego temat, takie jak: Akronim – unikalny dla danego pracownika, Nazwisko i imiona, Imiona rodziców oraz Nazwisko rodowe, numer NIP i PESEL, Data i miejsce urodzenia oraz dane adresowe.

## **Karta pracownika – zakładka Szczegółowe**

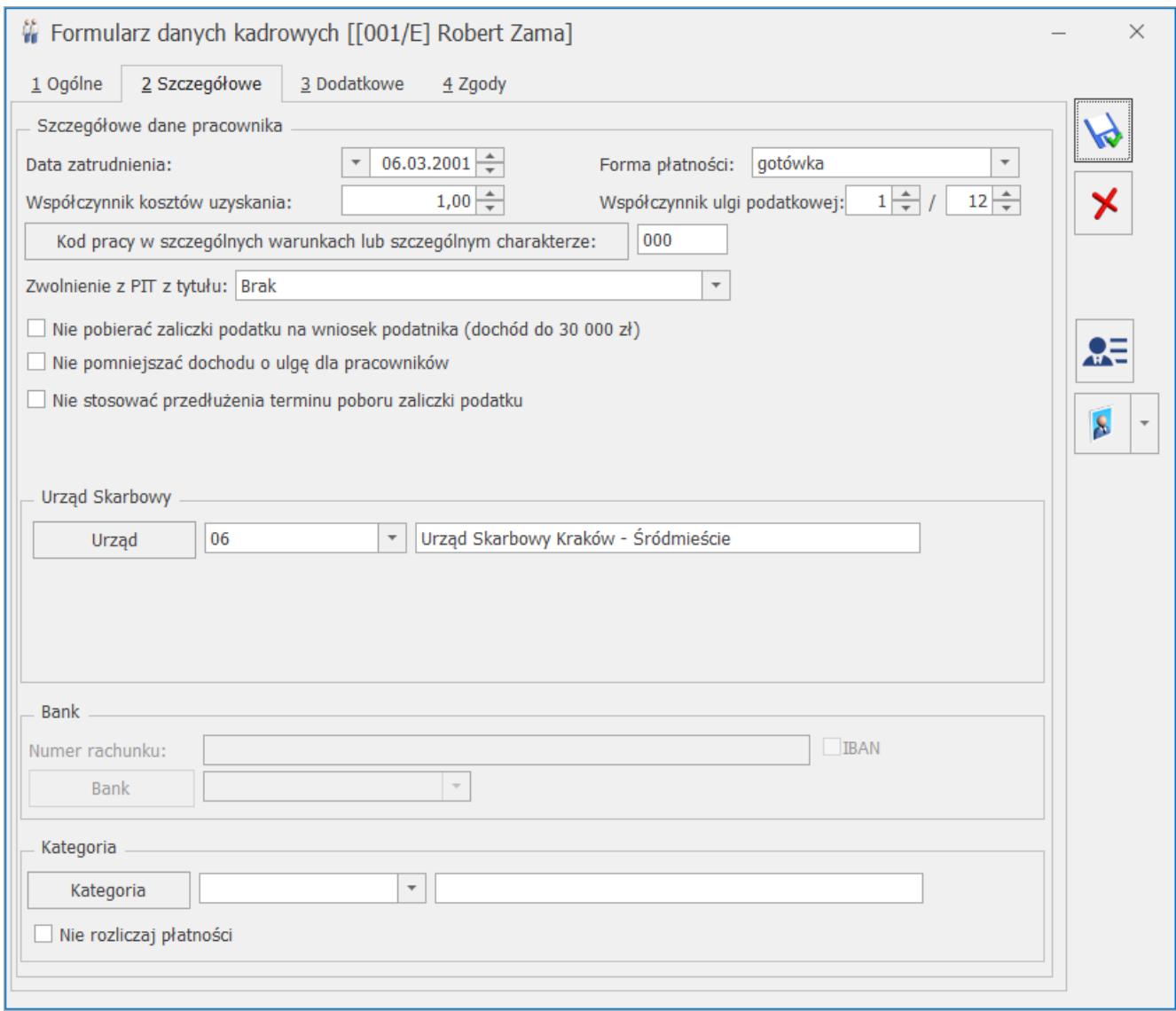

Rys 60. Karta pracownika, zakładka Szczegółowe

Na zakładce karta pracownika – informacje Szczegółowe – należy wprowadzić następujące dane:

**Data zatrudnienia** – data zatrudnienia danego pracownika.

**Forma płatności** – formy płatności zdefiniowane w konfiguracji. Po wyborze formy płatności z odroczonym terminem płatności uaktywnia się pole na wpisanie informacji o banku.

**Współczynnik kosztów uzyskania** – w przypadku, gdy pracownik odlicza standardowe koszty uzyskania przychodu – wpisujemy 1, w przypadku, gdy podatnik nie odlicza kosztów uzyskania przychodu – wpisujemy 0, w przypadku, gdy podatnik korzysta

z podwyższonych kosztów uzyskania przychodu – wpisujemy odpowiedni współczynnik, np. 1,25.

**Współczynnik ulgi podatkowej** – należy wprowadzić mnożnik w formie ułamka (1/12, 1/24, 1/36) zgodnie ze złożonym przez pracownika oświadczeniem PIT-2

**Zwolnienie z PIT** – ustawienie pola decyduje o tym czy w wypłatach będzie zastosowane zwolnienie z podatku:

- **Brak**  w wypłatach nie będzie stosowane zwolnienie z podatku,
- **Osoba do 26 lat** należy wybrać w przypadku pracowników poniżej 26 roku życia. W przypadku dodawania pracownika, gdy zostanie uzupełniona data urodzenia, która wskazuje, że pracownik ma do 26 lat opcja ustawi się automatycznie. Zwolnienie będzie stosowane do dnia, w którym pracownik ukończy 26 lat lub momentu przekroczenia limitu przychodów zwolnionych.
- **Osoba powyżej 60/65 lat niepobierająca emerytury** należy zaznaczyć w przypadku złożenia wniosku o stosowanie zwolnienia z PIT przez osobę, która pomimo osiągnięcia wieku emerytalnego nie wystąpiła o emeryturę tylko pracuje dalej i podlega z tego tytułu ubezpieczeniu społecznemu. Zwolnienie będzie stosowane w wypłatach wypłacanych od 1.01 2022 r., jeżeli pracownik ma odpowiedni wiek (ukończone 60/65 lat w dniu wypłaty) i nie przekroczy limitu zwolnienia.
- **Osoba wychowująca co najmniej czworo dzieci** należy zaznaczyć na wniosek osoby wychowującej co najmniej czworo dzieci. Zwolnienie będzie stosowane w wypłatach naliczonych po 01.01.2022 r. do miesiąca przekroczenia limitu zwolnienia.
- **Osoba, która przeniosła miejsce zamieszkania na terytorium Polski** – należy zaznaczyć na wniosek osoby, która przeniosła miejsce zamieszkania na terytorium Rzeczypospolitej Polskiej. Pracownik we wniosku ma obowiązek podania roku zakończenia stosowania

zwolnienia. Zwolnienie przysługuje w czterech kolejno po sobie następujących latach podatkowych. Jeśli na formularzu pracownika zostanie wybrana opcja 'Osoba, która przeniosła miejsce zamieszkania na terytorium Polski' dodatkowo należy ustawić roku do kiedy obowiązuje zwolnienie. Zwolnienie będzie stosowane w wypłatach naliczonych po 01.01.2022 r. nie później niż do końca roku wskazanego na formularzu pracownika w polu 'obowiązujące do końca roku' lub miesiąca przekroczenia limitu.

Gdy pracownik spełnia warunki do stosowania zwolnienia z PIT w wypłacie nie będzie naliczany podatek od przychodów do miesiąca, w którym zostanie przekroczony limit 85528 zł. Na formularzu wynagrodzenia automatycznie zaznaczy się parametr 'Zwolnienie z PIT'. Jeśli pracownik w wypłacie Innej uzyskuje przychody, które nie podlegają zwolnieniu z PIT należy powyższy parametr odznaczyć.

**Nie pobierać zaliczki podatku na wniosek podatnika (dochód do 30 000 zł)**. Parametr należy zaznaczyć, jeśli pracownik złoży o niepobieranie podatku. Przy zaznaczonym parametrze w wypłatach naliczanych od stycznia 2023 program sprawdza czy dochód pracownika uzyskany od początku roku podatkowego uzyskany zarówno z etatu jak i wypłat innych nie przekroczył 30 000 zł. Jeżeli nie, to zaliczka podatku nie jest naliczana. W wypłacie, w której dochód pracownika w danym roku podatkowym przekroczył kwotę 30 000 zł podatek jest naliczany od całego wynagrodzenia

**Nie pomniejszać dochodu o ulgę dla pracowników'**(parametr obsługiwany w wypłatach naliczanych od 01.01.2022 do 30.06.2022) – parametr należy go zaznaczyć, jeśli pracownik złoży wniosek o niestosowanie ulgi dla pracowników.

Ulga dla pracowników będzie naliczana w wypłacie etatowej, jeśli pracownik nie będzie miał zaznaczonego parametru 'Nie pomniejszać dochodu o ulgę dla pracowników' i przychód mieści się w przedziale 5701 zł – 11141 zł.

**Nie stosować przedłużenia terminu poboru zaliczki podatku –** (parametr obsługiwany w wypłatach naliczanych od 01.01.2022 do 30.06.2022) **–** należy zaznaczyć w przypadku złożenia przez pracownika wniosku o nieprzedłużanie terminów poboru i przekazania przez płatnika zaliczki na podatek dochodowy od osób fizycznych. Gdy parametr jest zaznaczony zaliczka podatku naliczana jest według zasad obowiązujących od 1.01.2022 r. bez stosowania Rozporządzenia Ministra Finansów z dnia 7 stycznia 2022 r. w sprawie przedłużenia terminów poboru i przekazania przez niektórych płatników zaliczek na podatek dochodowy od osób fizycznych.

**Kod pracy w szczególnych warunkach lub w szczególnym charakterze** – istotny z punktu widzenia naliczania i odprowadzania od pracownika składki na Fundusz Emerytur Pomostowych (FEP).

**Urząd Skarbowy** – właściwy dla danego pracownika. Urząd skarbowy może zostać wybrany z listy urzędów, która otwierana jest przez naciśnięcie przycisku lub przez wpisanie akronimu danego urzędu.

**Bank** – informacje na temat banku pracownika, jak również konto, na które np. jest przelewana wypłata. Dane banku są pobierane z listy banków, która otwierana jest przez naciśniecie przycisku **bank z Bank** . Automatyczne uzupełnienie danych banku następuje również po wpisaniu akronimu Banku, który znajduje się na liście banków.

**Kategoria** – miejsce na wprowadzenie dodatkowej cechy opisującej danego pracownika. Przy wyliczaniu Listy płac kategoria ta jest automatycznie przypisywana poszczególnym elementom wypłaty.

**Nie rozliczaj płatności** – parametr stosowany w przypadku, gdy z pracownikiem nie są prowadzone rozliczenia. Jeśli jest on zaznaczony – wszystkie płatności i zapisy kasowe związane z tym pracownikiem od razu otrzymują status *Nie podlega* i nie ma możliwości ich rozliczenia.

#### **Karta pracownika – zakładka Dodatkowe**

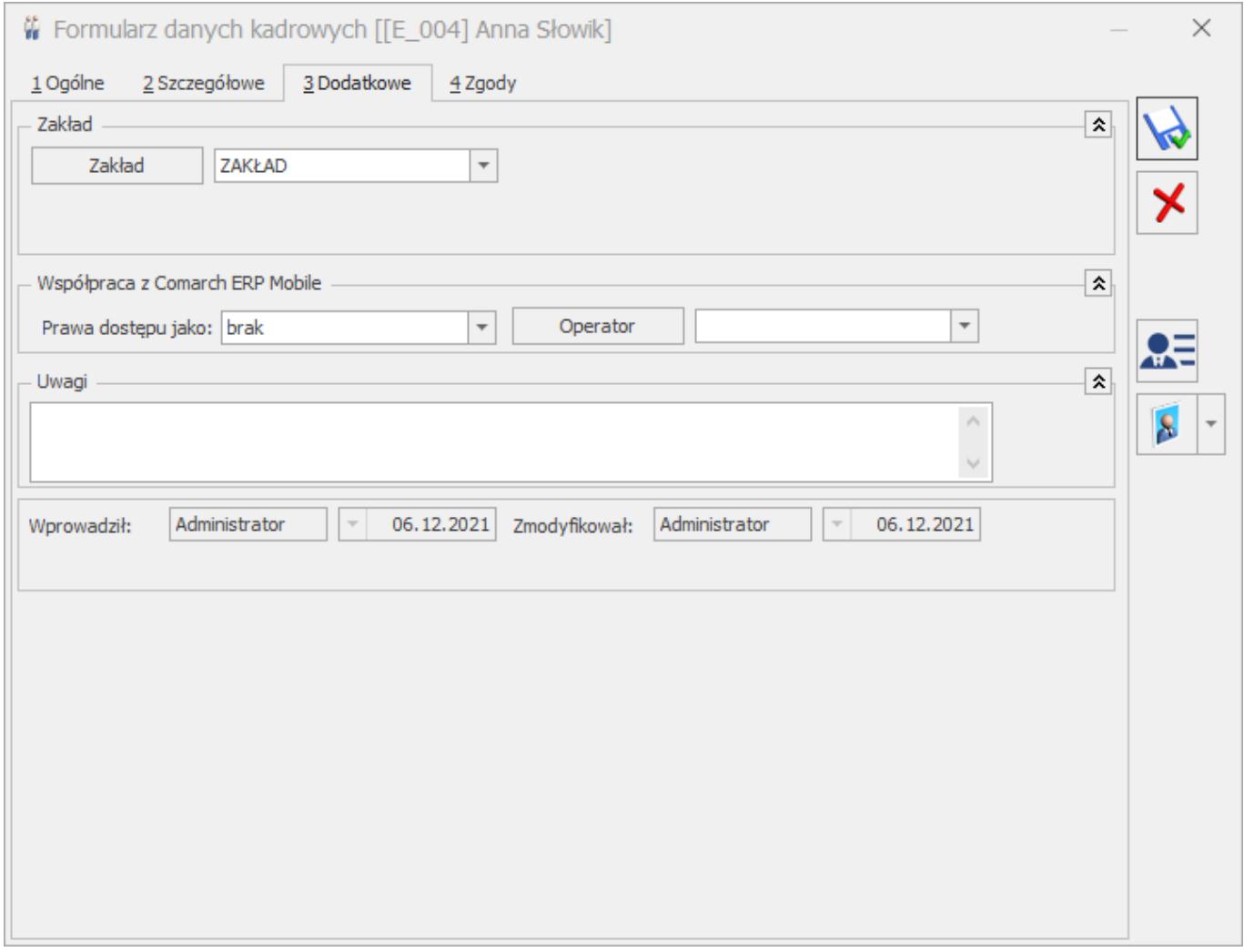

W przypadku, gdy jako rodzaj księgowości wybrano *Księgowość kontową,* na zakładce istnieje możliwość wskazania domyślnych kont księgowych pracownika.

W przypadku, gdy jako rodzaj księgowości wybrano *Księgę podatkową* oraz w *Konfiguracji* zaznaczono parametr **Firma wielozakładowa** widoczne jest pole **Zakład**. Podczas dodawania formularza nowego pracownika/właściciela podpowiada się zakład domyślny.

Na zakładce wyświetlana jest również informacja na temat tego,

kto dany zapis wprowadził i zmodyfikował, jak również daty tych operacji. Na tej zakładce znajduje się również pole na dodatkowe uwagi.

Dotyczy wersji: **2018.5.1**

## **Karta pracownika – zakładka Zgody**

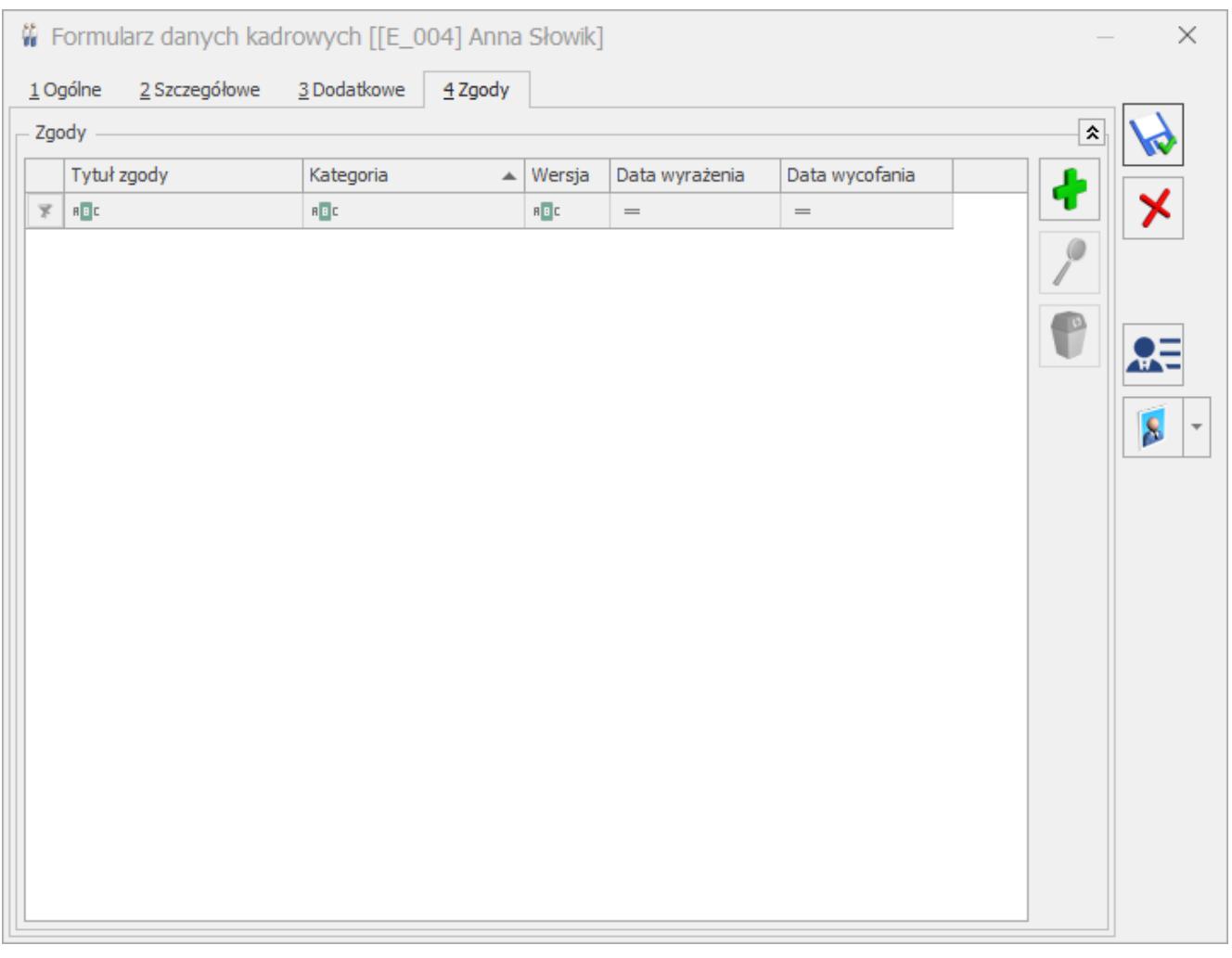

Rys 58. Karta pracownika, zakładka Zgody

Na tej zakładce możliwe jest przypisywanie nowych zgód dla pracownika, ich przeglądanie oraz edycja (np. wycofanie

udzielonej zgody) za pomocą ikony lupy v oraz usuwanie za

pomocą ikony kosza .

Kliknięcie ikony plusa **bądź** bądź naciśnięcie klawisza **<Insert>** powoduje otwarcie formularza nowej zgody pracownika.

## **[Wyliczenie wynagrodzenia](https://pomoc.comarch.pl/optima/pl/2023_5/index.php/dokumentacja/wyliczenie-wynagrodzenia/)**

Wynagrodzenie można wyliczyć wchodząc z menu w *Księgowość/ Wynagrodzenia/ Lista wynagrodzeń* w jedną z zakładek: **[W miesiącu]** lub **[Dla pracownika]** i naciśnięcie przycisku

*Dodaj* , który otwiera okno dla wprowadzenia elementów wynagrodzenia. Formatka dodania wynagrodzenia składa się z trzech zakładek:

- **[\[Ogólne\],](#page-9-0)**
- **[\[Kwoty\],](#page-13-0)**
- **[\[Dodatkowe\].](#page-22-0)**

### <span id="page-9-0"></span>**Wynagrodzenie – zakładka Ogólne**

Na zakładce Ogólne znajdują się następujące pola i przyciski:

**Pracownik** – w tym polu wprowadzany jest kod pracownika. Pracownika można wybrać również z listy pomocniczej poprzez wciśnięcie przycisku  $\boxed{\phantom{x}}$ . Obok kodu wyświetlane są nazwisko i imię pracownika.

**Kategoria** – w tym polu znajduje się opis zdarzenia gospodarczego. Opis wynagrodzenia można również wprowadzić z listy pomocniczej kategorii, poprzez wpisanie kodu kategorii

lub otwierając listę kategorii przyciskiem **w Kategoria** . Jeżeli opis nie został wybrany z listy kategorii, wówczas należy go

uzupełnić ręcznie w polu **Opis kategorii**.

**Zakład** – pole jest widoczne tylko wtedy, gdy jako rodzaj księgowości wybrano *Księgę podatkową* oraz w *Konfiguracji* zaznaczono parametr **Firma wielozakładowa**. Na formularz wypłaty przenoszony jest zakład wybrany na formularzu pracownika

Wynagrodzenie za miesiąc – wybieramy miesiąc, za który ma być wyliczone wynagrodzenia.

**Data dokonania wypłaty** – data, z jaką wypłata była dokonana. Domyślnie program proponuje datę dokonania wypłaty jako ostatni dzień miesiąca, za który liczone jest wynagrodzenie.

**Wypłata z tytułu** – informacja czy pracownik otrzymał wynagrodzenie z tytułu etatu czy innej umowy.

**Zwolnienie z PIT** – parametr automatycznie zaznaczony jeżeli na formularzu pracownika parametr **Zwolnienie z PIT ma ustawienie inne niż Brak.** Użytkownik ma możliwość odznaczenia parametru **Zwolnienie z PIT** na formularzu wynagrodzenia jeżeli w polu **Wypłata z tytułu** wybrano opcję **Inne**. Jeżeli na formularzu pracownika zaznaczono parametr **Zwolnienie z PIT** oraz w polu **Wypłata z tytułu** wybrano opcję **Etat** to parametr **Zwolnienie z PIT** na formularzu wynagrodzenia nie jest możliwy do odznaczenia. Jeżeli na formularzu pracownika nie zaznaczono parametru **Zwolnienie z PIT** to na formularzu wynagrodzenia parametr **Zwolnienie z PIT** nie jest możliwy do zaznaczenia. [/version]

**Zapis księgowy** – jeżeli dokument jest zaksięgowany, w polu tym znajduje się numer dokumentu księgowego. Zapis księgowy może

być otwarty do podglądu przez naciśnięcie przycisku . Pole jest widoczne tylko wtedy, gdy jako rodzaj księgowości wybrano *Księgę podatkową.*

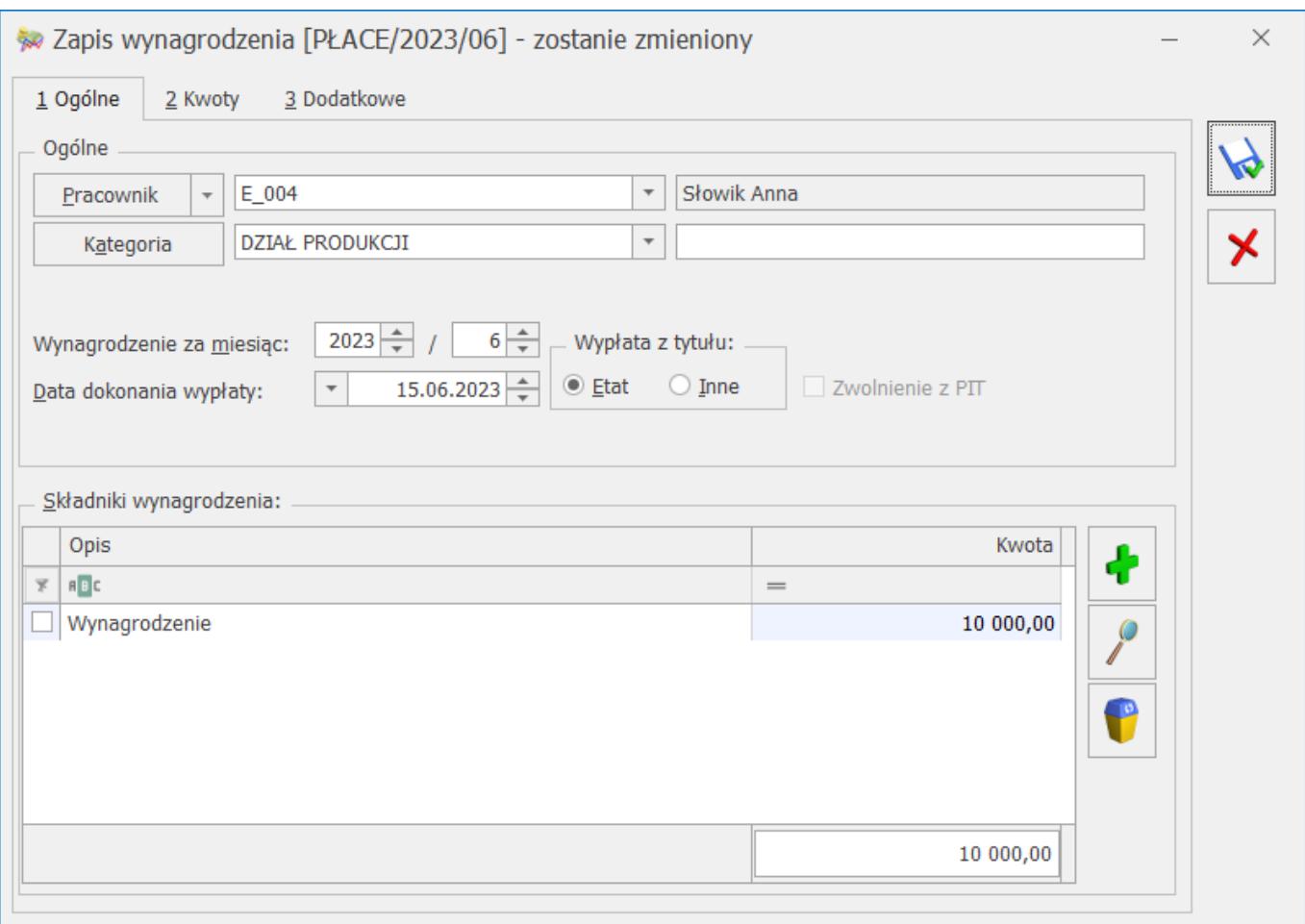

**Składniki wynagrodzeń** – zawiera listę składników wynagrodzenia. Jeżeli na wynagrodzenie składają się elementy (kwoty) podlegające w różny sposób opodatkowaniu, obliczaniu składek na ubezpieczenie itp., wówczas każdy taki składnik należy wprowadzić za pomocą oddzielnej pozycji (elementu wynagrodzenia). Aby wprowadzić poszczególne składniki

wynagrodzenia należy nacisnąć przycisk *Dodaj* , który otwiera formatkę dodawania nowego składnika wynagrodzenia.

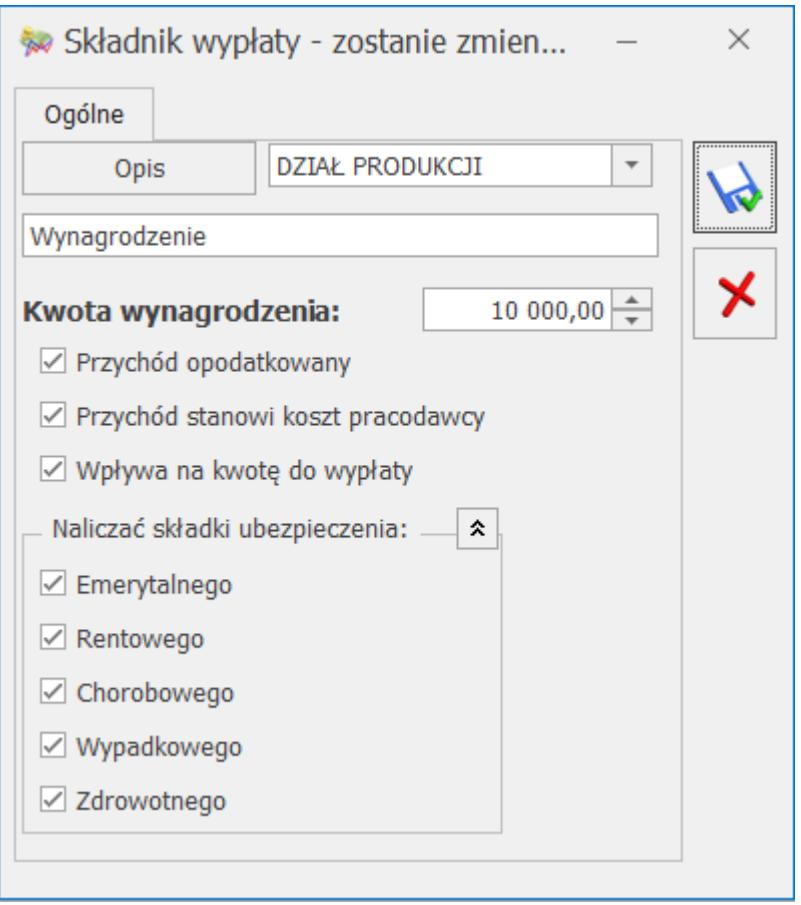

Poszczególne pola i składniki wynagrodzenia:

**Opis** – jest to pole na wprowadzanie opisu zdarzenia gospodarczego. Opis składnika wynagrodzenia można również wprowadzić z listy pomocniczej kategorii, poprzez wpisanie kodu kategorii lub otwierając listę kategorii przyciskiem

Opis . Jeżeli opis nie został wybrany z listy kategorii, wówczas należy go uzupełnić ręcznie w polu Opis kategorii.

**Kwota wynagrodzenia** – w polu wpisujemy kwotę danego składnika wynagrodzenia. Jeżeli na łączną kwotę wynagrodzenia składają się części opodatkowane i nieopodatkowane lub podlegające różnym rodzajom ubezpieczeń, należy je wprowadzać oddzielnymi pozycjami.

**Uwaga** 

Pola poniżej zaznaczamy, gdy chcemy, aby dany parametr odnosił się do danego składnika wypłaty (np. ma być liczona od niego wartość poszczególnych składek ubezpieczeń). Dane pole jest

zaznaczane lub odznaczane z użyciem przycisku <SPACJA> lub przez kliknięcie prawym przyciskiem myszy.

**Przychód opodatkowany** – pole jest zaznaczane w przypadku, gdy dany składnik wynagrodzenia ma być opodatkowany podatkiem dochodowym.

**Przychód stanowi koszt pracodawcy** – pole jest zaznaczane w przypadku, gdy dana część wynagrodzenia stanowi koszt dla pracodawcy.

**Wpływa na kwotę wypłaty** – pole jest zaznaczane w przypadku, gdy składnik wynagrodzenia brutto jest uwzględniany przy wyliczaniu kwoty wypłaty netto (przykładowo – wynagrodzenia w naturze nie powinny mieć zaznaczonego tego parametru).

Naliczać składki ubezpieczenia:

- **Emerytalnego** pole jest zaznaczone, gdy od danej kwoty wynagrodzenia wyliczamy składkę ubezpieczenia emerytalnego.
- **Rentowego** pole jest zaznaczone, gdy od danej kwoty wynagrodzenia wyliczamy składkę ubezpieczenia rentowego.
- **Chorobowego** pole jest zaznaczone, gdy od danej kwoty wynagrodzenia wyliczamy składkę ubezpieczenia chorobowego.
- **Wypadkowego** pole jest zaznaczone, gdy od danej kwoty wynagrodzenia wyliczamy składkę ubezpieczenia wypadkowego.
- **Zdrowotnego** pole jest zaznaczone, gdy dla danej kwoty wynagrodzenia wyliczamy składkę ubezpieczenia zdrowotnego.

#### <span id="page-13-0"></span>**Zapis wynagrodzenia – zakładka Kwoty**

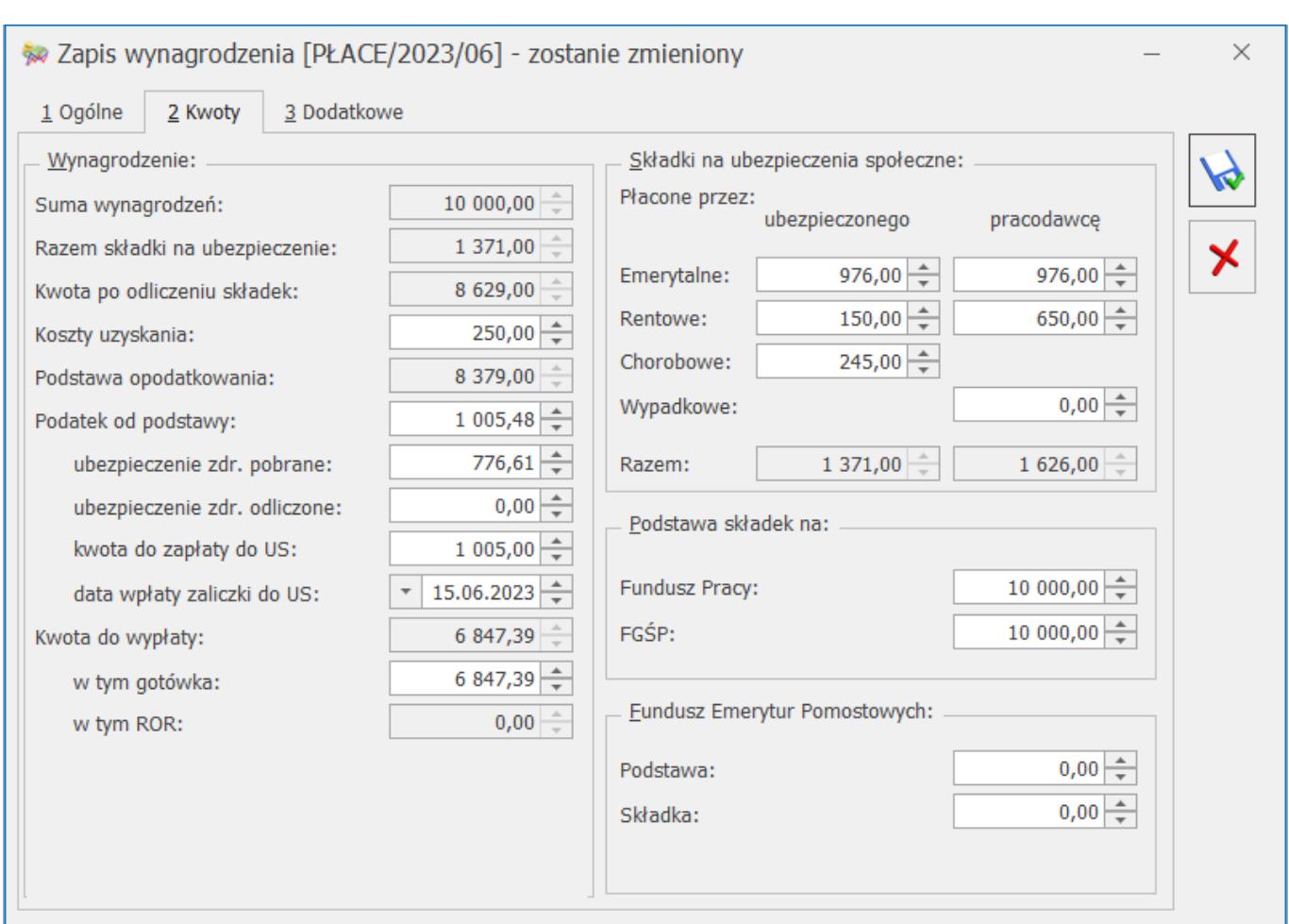

Zakładka **[Kwoty]** podzielona jest na dwie części:

- Wynagrodzenie,
- Składki na ubezpieczenia społeczne.

W części wynagrodzenia widoczne są następujące pola:

**Suma wynagrodzeń** – jest to sumowana wartość poszczególnych elementów wynagrodzenia wprowadzonych na zakładce **[Ogólne]** wypłaty.

**Razem składki na ubezpieczenie** – wartość składek na ubezpieczenia społeczne zapłacona przez pracownika (emerytalne, rentowe, chorobowe) obliczone wg stawek procentowych wprowadzonych w *Konfiguracji programu/ Płace/ Składki ZUS.*

**Kwota po odliczeniu składki** – wynagrodzenie brutto po odliczeniu sumy składek na ubezpieczenia społeczne, płaconych

przez pracownika.

**Koszty uzyskania** – wartość kosztów uzyskania przychodów. W zależności od rodzaju wynagrodzenia, pole to jest domyślnie proponowane jako:

- **Dla wynagrodzeń z tytułu umowy o pracę (etatu)** jako kwota kosztów uzyskania przychodu wprowadzona w *Konfiguracji programu*, pomnożona przez współczynnik kosztów uzyskania przychodu wprowadzony na karcie pracownika.
- **Dla wynagrodzeń z tytułu innych umów** jako 20% kwoty po odliczeniu składki na ubezpieczenia społeczne.

Pole **Koszty uzyskania** jest polem edytowalnym, przez co użytkownik może zamienić jego wartość.

**Ulga dla pracownika –** Ulga naliczana jest w wypłatach z tytułu etatu od 1.01.2022do 30.06.2022 roku za miesiące, w których pracownik etatowy uzyskał przychody ze stosunku służbowego, stosunku pracy, pracy nakładczej i spółdzielczego stosunku pracy w wysokości wynoszącej od 5 701 zł do 11 141 zł.

**Podstawa opodatkowania** – jest to kwota, która stanowi podstawę obliczenia podatku dochodowego. Jest ona liczona jako suma kwot brutto składników podlegających opodatkowaniu, pomniejszonych o sumę składek na ubezpieczenie społeczne płaconych przez pracownika i kwotę kosztów uzyskania przychodu oraz ulgę dla pracownika. Kwota jest zaokrąglona do wartości zaokrąglenia podanej w Konfiguracji programu.

**Podatek od podstawy** – wartość podatku wyliczona jest wg algorytmu zależnego od rodzaju wypłaty:

Dla wynagrodzeń z tytułu umowy o pracę (etatu) – jest to wartość podatku obliczona od podstawy opodatkowania z uwzględnieniem progów i stóp podatkowych (skali podatkowej) podanych w *Konfiguracji programu* (przy czym "przejście" do następnego progu podatkowego obliczane jest narastająco za poprzednie miesiące).

- Od podatku odliczana jest kwota wolna (zdefiniowana w Konfiguracji programu), pomnożona przez współczynnik liczenia ulgi podany na kartotece pracownika.
- współczynnik liczenia ulgi podany na kartotece pracownika.

#### Uwaga

**Uwaga:** W wypłatach mających ustawiony miesiąc deklaracji 1/2022 i późniejszy, w związku ze zmianami dotyczącymi odliczania kwoty wolnej w przypadku przekroczenia przez pracownika pierwszego progu podatkowego ulga podatkowa nadal będzie odliczana.

#### **Podstawa prawna:**

Ustawa z dnia 29 października 2021 r.o zmianie ustawy o podatku dochodowym od osób fizycznych, ustawy o podatku dochodowym od osób prawnych oraz niektórych innych ustaw (Dz. U. z 2021 r. poz. 2105)

Dla wynagrodzeń z tytułu innych umów jest to wartość podatku obliczona od podstawy opodatkowania pomnożonej przez stawkę podatku od umów zleceń zdefiniowaną w Konfiguracji programu.

#### Dotyczy wersji: **2020.1.1**

Dla wynagrodzeń z datą wypłaty po 31 grudnia 2019 r., kwota podatku od dochodu pracownika (rozumianego jako kwota elementów opodatkowanych – składki ZUS finansowane przez pracownika (emerytalna, rentowa, chorobowa) – koszty uzyskania przychodu ) w danym miesiącu wyliczana jest zgodnie z algorytmem:

- 1. Sprawdzenie, czy:
	- dochód pracownika osiągnięty narastająco w danym roku (decyduje data wypłaty) do poprzedniego

miesiąca włącznie < kwota drugiego progu podatkowego ustawiona w Konfiguracji oraz

dochód osiągnięty od początku roku do poprzedniego miesiąca włącznie + dochód z bieżącego miesiąca > kwota drugiego progu podatkowego ustawiona w

2. Jeżeli na podstawie wyliczeń z pkt 1 w naliczonej za dany miesiąc wypłacie nie nastąpiło przekroczenie drugiego progu podatkowego to kwota podatku wyliczana jest w dotychczasowy sposób.

3. Jeżeli na podstawie wyliczeń z pkt 1 w naliczonej za dany miesiąc wypłacie nastąpiło przekroczenie drugiego progu podatkowego to podczas wyliczania kwoty podatku należy zastosować dwie wysokości podatku, zgodnie z pkt 4 i 5.

4. Ustalenie podstawy opodatkowania, od której należy naliczyć zaliczkę podatku 12% i wyliczenie kwoty podatku wg stawki 12%:

- kwota stanowiąca górną granicę drugiego progu podatkowego – kwota dochodu, którą pracownik uzyskał do poprzedniego miesiąca włącznie = kwota podstawy,
- wyliczona kwota podstawy jest zaokrąglana matematycznie do pełnych złotych i od niej liczony jest podatek w wysokości 12%. Od wyliczonej kwoty zaliczki odejmowana jest kwota ulgi podatkowej (dla wynagrodzeń z tytułu umowy o pracę). Jeśli kwota zaliczki < kwota pełnej ulgi to ulga odliczana jest do wysokości kwoty zaliczki.

5. Ustalenie podstawy opodatkowania, od której należy naliczyć zaliczkę podatku 32% i wyliczenie kwoty podatku wg stawki 32%:

> kwota stanowiąca sumę dochodu z poprzednich miesięcy oraz bieżącego – kwota drugiego

progu podatkowego ustawiona w Konfiguracji = kwota podstawy,

.wyliczona kwota podstawy jest zaokraglana matematycznie do pełnych złotych i od niej liczony jest podatek w wysokości 32% i w przypadku wypłat naliczonych po 01.01.2022 r. odliczana pozostała część kwoty ulgi podatkowej.

6. Ustalenie kwoty podatku od podstawy: kwota podatku wyliczona w pkt 4 + kwota podatku wyliczona w pkt 5.

Pole **Podatek** od podstawy jest polem edytowalnym, przez co użytkownik może zamienić jego wartość.

**Ubezpieczenie zdrowotne pobrane** – jest to ta część podatku dochodowego, która jest przeznaczona na ubezpieczenie zdrowotne pobrane podatnika. Wartość ubezpieczenia zdrowotnego wyliczona jest zgodnie z obowiązującymi przepisami od sumy brutto składników podlegających ubezpieczeniu zdrowotnemu, pomniejszonej o sumę składek na ubezpieczenia społeczne płaconych przez pracownika. Ubezpieczenie zdrowotne jest polem edytowalnym, przez co użytkownik może zamienić jego wartość.

**Ubezpieczenie zdrowotne odliczone** – jest to ta część podatku dochodowego, która jest przeznaczona na ubezpieczenie zdrowotne możliwe do odliczenia od podatku przez podatnika. Ubezpieczenie jest naliczane w wypłatach, których rok deklaracji jest nie późniejszy niż 2021.

**Kwota do zapłaty US** – jest to wartość do przekazania do urzędu skarbowego, wyliczana jako różnica podatku od podstawy i ubezpieczenia zdrowotnego. Pole jest zaokrąglane zgodnie z ustawieniami w *Konfiguracji programu.*

**Kwota do zapłaty do US** nie zostanie wyliczona jeżeli spełnione zostaną wszystkie poniższe warunki:

na formularzu pracownika w polu **Zwolnienie z PIT**

zaznaczono opcję inną niż 'Brak'

- na formularzu uproszczonego wynagrodzenia zaznaczono parametr '**Zwolnienie z PIT '**
- pracownik spełnia inne warunki do zwolnienia np. w przypadku zaznaczenia opcji '**Osoba do 26 lat'** pracownik nie ukończył 26 lat
- nie został przekroczony limit przychodów opodatkowanych z zaznaczonym parametrem **Zwolnienie z PIT**

#### Uwaga

Od wersji 2022.2 zgodnie Rozporządzeniem Ministra Finansów z dnia 7 stycznia 2022 r. w sprawie przedłużenia terminów poboru i przekazania przez niektórych płatników zaliczek na podatek dochodowy od osób fizycznych podczas naliczania wynagrodzenia ustalane są dwie kwoty zaliczki podatku: jedna według obowiązujących przepisów oraz druga zgodnie z zasadami obowiązującymi na 31.12.2021 r. Jeśli zaliczka ustalona na 31.12.2021 będzie niższa to ona zostanie pobrana z wynagrodzenia pracownika i będzie wyświetlana w polu Kwota do zapłaty do US. Różnica pomiędzy zaliczką należną ustaloną według przepisów wynikających z Polskiego Ładu, a faktycznie pobraną z wynagrodzenia będzie czekała do pobrania z wynagrodzenia pracownika w kolejnych miesiącach. Kwota ta będzie wyświetlana na formularzu wypłaty w polu '**kwota do rozlicz. w nast.mies**'. Kwota ta zostanie doliczona do zaliczki podatku w miesiącu, w którym kwota zaliczka od danego wynagrodzenia ustalona według obowiązujących przepisów będzie niższa niż zaliczka podatku na 31.12.2021r. Zaliczka podatku od naliczanego wynagrodzenia zostanie zwiększona, ale do kwoty nie większej niż wyniosłaby zaliczka podatku od tego wynagrodzenia na 31.12.2021. Kwota dodatkowo pobranej zaliczki zostanie wyświetlona w polu '**w tym kwota z poprzed. mies.** Rozporządzenie obowiązuje do 30.06.2022r .Od 01.07.2022 zniesiono obowiązek obliczania zaliczek na PIT według zasad obowiązujących w 2021 roku, jak i według przepisów obowiązujących w 2022 r.

**W tym kwota z poprzed. mies** – kwota niedopłaty zaliczki podatku z poprzednich miesięcy doliczona do zaliczki podatku w

bieżącej wypłacie (pole widoczne w wypłatach naliczonych na listach, które mają ustawiony okres deklaracji od stycznia do lipca 2022) .

**Kwota do rozlicz. w nast. mies** – różnica pomiędzy zaliczką należną ustaloną według przepisów wynikających z Polskiego Ładu, a faktycznie pobraną z wynagrodzenia ustaloną według przepisów aktualnych na 31.12.2021r. (pole widoczne w wypłatach naliczonych na listach, które mają ustawiony okres deklaracji od stycznia do lipca 2022) .

#### Uwaga

W miesiącu przekroczenia limitu kwota do zapłaty do US nadal nie zostanie wyliczona. W kolejnym miesiącu będzie już natomiast liczona według standardowych zasad. Kwota do zapłaty do US nie zostanie również wyliczona jeżeli data wypłaty wynagrodzenia przypada przed dniem ukończenia przez podatnika 26 roku życia. W miesiącu, w którym data wypłaty przypada w dniu ukończenia lub po dniu ukończenia przez podatnika 26 roku życia, kwota do zapłaty do US jest już liczona według standardowych zasad.

**Data wpłaty zaliczki do US** – jest to data, z jaką przekazano zaliczkę do urzędu skarbowego. Pole jest edytowalne, przez co użytkownik może zamienić jego wartość.

**Kwota do wypłaty** – jest to wartość wypłaty netto liczona jako suma brutto składników mających wpływ na kwotę do wypłaty, pomniejszonych o składki na ubezpieczenia społeczne płacone przez pracownika, składkę ubezpieczenia zdrowotnego i zaliczki podatku dochodowego przekazanej do urzędu skarbowego.

**W tym gotówka** – wartość wynagrodzenia netto przekazana pracownikowi w gotówce. Jest to pole edytowalne, jego wartość nie może przekroczyć całkowitej wartości kwoty do wypłaty.

**W tym ROR** – wartość wynagrodzenia netto przekazana bezpośrednio na rachunek bankowy. Jest ona liczona jako różnica kwoty do wypłaty i kwoty wypłaconej w gotówce. Domyślnie, jeżeli na karcie pracownika wprowadzono numer

rachunku bankowego, program proponuje całą kwotę do wypłaty do przekazania na ROR. W przeciwnym wypadku, program proponuje całą kwotę do wypłaty w gotówce.

W drugiej części zakładki **[Kwoty]** widoczne są wartości poszczególnych rodzajów ubezpieczeń płacone zarówno przez pracownika jak i przez pracodawcę. Wszystkie składki są wyliczane przez program jako iloczyn sumy składników podlegających odpowiedniemu ubezpieczeniu i stawki wpisanej w *Konfiguracji programu*. Wszystkie pola ubezpieczeń są polami edytowalnymi i użytkownik może je dowolnie korygować.

Składki na ubezpieczenia społeczne:

- **Emerytalne** wartość ubezpieczenia emerytalnego wykazywana jest osobno w części płaconej przez pracownika i osobno przez pracodawcę,
- **Rentowe** wartość ubezpieczenia rentowego wykazywana jest osobno w części płaconej przez pracownika i osobno przez pracodawcę,
- **Chorobowe** wartość ubezpieczenia chorobowego płacona przez pracownika,
- **Wypadkowe** wartość ubezpieczenia wypadkowego płacona przez pracodawcę.

Podstawa składek na:

- **FGŚP** wartość składki na FGŚP jest liczona od łącznej wartości wynagrodzenia brutto dla wszystkich pracowników,
- **Fundusz pracy** wartość składki na Fundusz pracy jest liczony od łącznej wartości wynagrodzenia brutto dla wszystkich pracowników.

Fundusz Emerytur Pomostowych:

- **Podstawa**  podstawa naliczania składki na Fundusz Emerytur Pomostowych,
- **Składka**  wartość składki na FEP jest liczona jako

iloczyn podstawy i procentu składki zapisanego w Konfiguracji/ Program/ Płace/ Składki ZUS: Fundusz Emerytur Pomostowych.

#### <span id="page-22-0"></span>**Zapis wynagrodzenia – zakładka Dodatkowe**

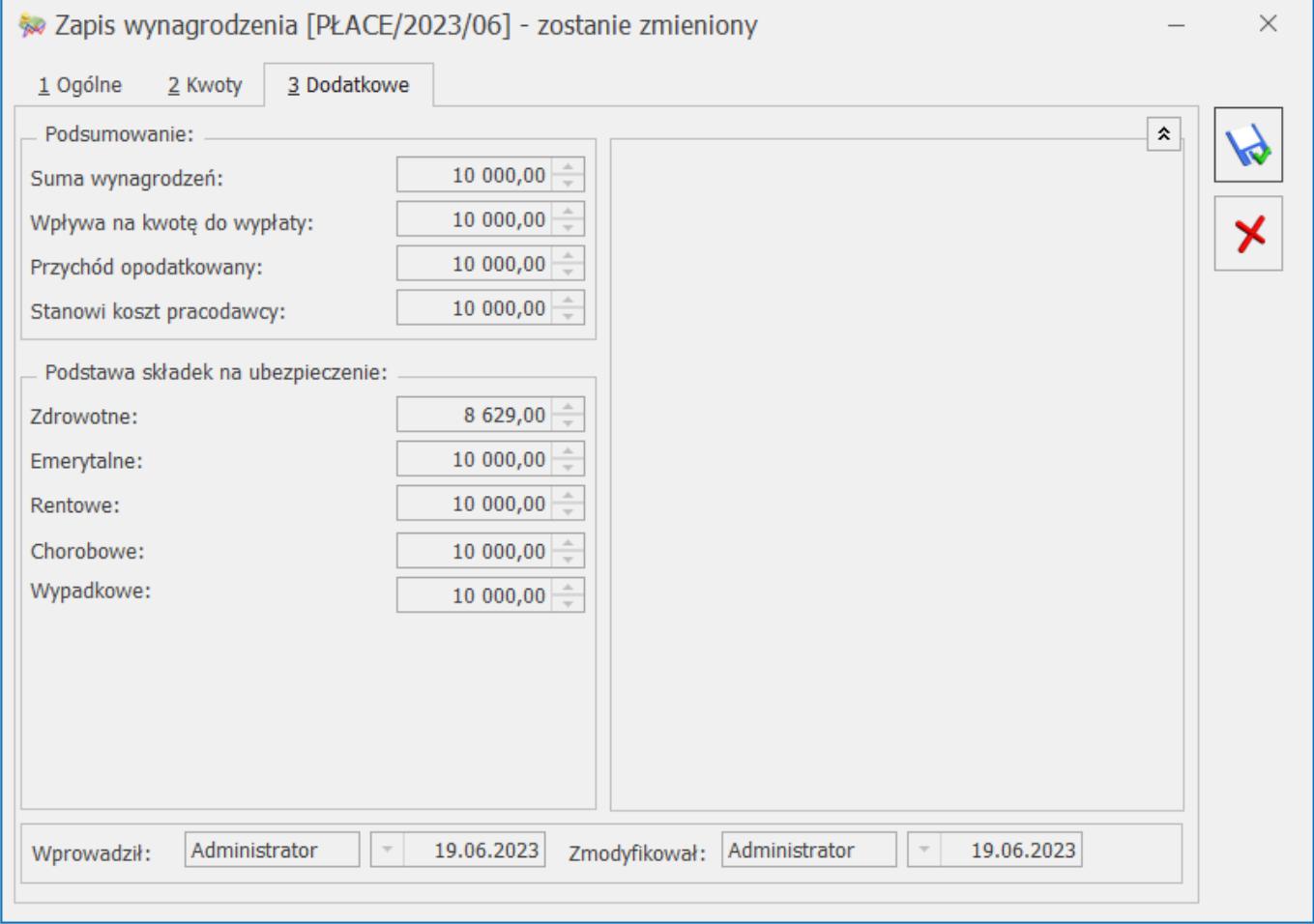

Zakładka **[Dodatkowe]** zawiera informacje podsumowujące wprowadzone wartości dla danego pracownika. Na zakładce tej żadne pole nie jest edytowalne, ma ona charakter informacyjny.

Na zakładce znajdują się następujące pola:

**Suma wynagrodzeń** – łączna wartość wynagrodzenia brutto dla danego pracownika. Jest sumą brutto wszystkich składników wynagrodzenia.

**Wpływa na kwotę do wypłaty** – w polu tym wykazywana jest tylko ta cześć wynagrodzenia brutto, która jest uwzględniana przy wyliczaniu kwoty wypłaty netto. Jest sumą brutto składników wynagrodzenia z zaznaczonym parametrem Wpływa na kwotę do wypłaty.

**Przychód opodatkowany** – wartość wynagrodzenia, która podlega opodatkowaniu podatkiem dochodowym. Jest sumą brutto składników wynagrodzenia z zaznaczonym parametrem **Przychód opodatkowany**.

**Stanowi koszt pracodawcy** – ta część wynagrodzenia, która stanowi koszt pracodawcy. Jest sumą brutto składników wynagrodzenia z zaznaczonym parametrem **Stanowi koszt pracodawcy.**

**Podstawa składek na ubezpieczenie:**

- **Zdrowotne** wartość wynagrodzenia, która stanowi podstawę wyliczenia ubezpieczenia zdrowotnego. Jest sumą brutto składników wynagrodzenia z zaznaczonym parametrem **Naliczać składki ubezpieczenia zdrowotnego.**
- **Emerytalne** wartość, która stanowi podstawę wyliczenia składki na ubezpieczenie emerytalne. Jest sumą brutto składników wynagrodzenia z zaznaczonym parametrem **Naliczać składki ubezpieczenia emerytalnego**.
- **Rentowe** wartość, która stanowi podstawę wyliczenia składki na ubezpieczenie rentowe. Jest sumą brutto składników wynagrodzenia z zaznaczonym parametrem **Naliczać składki ubezpieczenia rentowego**.
- **Chorobowe** wartość, która stanowi podstawę wyliczenia składki na ubezpieczenie chorobowe. Jest sumą brutto składników wynagrodzenia z zaznaczonym parametrem **Naliczać składki ubezpieczenia chorobowego**.
- **Wypadkowe** wartość, która stanowi podstawę wyliczenia składki na ubezpieczenie wypadkowe. Jest sumą brutto składników wynagrodzenia z zaznaczonym parametrem **Naliczać składki ubezpieczenia wypadkowego**.

**Wprowadził/ Zmodyfikował** – kod operatora, który dany zapis wprowadził, a jeżeli zapis był zmieniany to kod operatora,

## **[Ewidencja wynagrodzeń –](https://pomoc.comarch.pl/optima/pl/2023_5/index.php/dokumentacja/ewidencja-wynagrodzen-scenariusze/) [scenariusze](https://pomoc.comarch.pl/optima/pl/2023_5/index.php/dokumentacja/ewidencja-wynagrodzen-scenariusze/)**

### **Jak dodać nowego pracownika?**

Aby wprowadzić do bazy danych nowego pracownika należy:

- 1. Otworzyć listę pracowników wybierając z menu: *Ogólne/ Pracownicy.*
- 2. Kliknąć przycisk *Dodaj* lub wcisnąć klawisz **<INSERT>**.

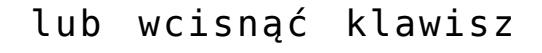

- 3. Wypełnić kolejno dane pracownika. Program wymaga, aby na formularzu pracownika bezwzględnie wypełnione były pola **Kod** i **Nazwisko**. Jeżeli którekolwiek z tych pól jest niewypełnione, wówczas program nie pozwoli zatwierdzić formularza.
- 4. Zatwierdzić formularz klikając przycisk *Zapisz zmiany*

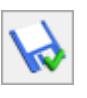

lub wciskając klawisz **<ENTER>.**

**Uwaga** 

Kod pracownika musi być unikalny, tzn. program nie pozwoli dodać dwóch pracowników o identycznym kodzie.

### **Jak usunąć pracownika?**

Aby usunąć kartotekę pracownika należy:

1. Otworzyć listę pracowników wybierając z menu: *Ogólne/*

*Pracownicy.*

- 2. Odszukać pracownika na liście i ustawić na nim kursor (podświetlić wybrany wiersz).
- 3. Kliknąć przycisk *Usuń* lub wcisnąć klawisz **<DELETE>.**
- 4. Program wyświetli pytanie: *Czy chcesz skasować podświetlony rekord?* Po potwierdzeniu wybrany rekord zostanie skasowany.

Uwaga

Jeżeli dla pracownika została wyliczona wypłata za dowolny miesiąc lub pracownik figuruje w ewidencji środków trwałych, wyposażenia lub samochodowej (jako dysponent pojazdu lub osoba odpowiedzialna), wówczas usunięcie karty pracownika nie jest możliwe. W takim przypadku zostanie wyświetlony odpowiedni komunikat i kasowanie zostanie anulowane.

## **Jak zmienić dane pracownika?**

Aby zmienić dane pracownika, należy:

- 1. Otworzyć listę pracowników wybierając z menu: *Ogólne/ Lista pracowników.*
- 2. Odszukać pracownika na liście i ustawić na nim kursor (podświetlić wybrany wiersz).
- 3. Kliknąć przycisk *Zmień* lub wcisnąć klawisze **<CTRL>+<ENTER>.**
- 4. Program wyświetli formularz karty pracownika, na którym można wówczas dokonać wymaganych zmian.
- 5. Po dokonaniu zmian należy je zapisać klikając na

formularzu pracownika przycisk *Zapisz zmiany* lub wciskając klawisz **<ENTER>**. Jeżeli chcemy wycofać się z edycji bez zapisywania dokonanych zmian należy kliknąć

przycisk *Anuluj* lub wcisnąć klawisz **<ESC>.**

Uwaga

Jeżeli w tym samym czasie, na dwóch stanowiskach w sieci, będą poprawiane dane tego samego pracownika, wówczas program pozwoli zapisać zmiany tylko pierwszemu operatorowi. Zmiany wprowadzone przez drugiego operatora zostaną anulowane, a on zostanie o tym poinformowany odpowiednim komunikatem.

#### **Jak wyszukać pracownika?**

Aby odszukać na liście pracownika, można posłużyć się kilkoma metodami, zależnie od tego, jakie posiadamy informacje. Przed rozpoczęciem poszukiwania należy najpierw otworzyć listę pracowników wybierając z menu: *Ogólne/ Pracownicy.*

Następnie, w zależności od wybranej metody poszukiwań, możemy posłużyć się jedną z poniższych metod.

Aby znaleźć pracownika, jeżeli znamy jego **Kod** należy:

- 1. Upewnić się, czy kursor jest ustawiony na liście.
- 2. Wpisać Kod poszukiwanego pracownika (wpisywany Kod powinien być widoczny pod nagłówkiem kolumny *Kod)*.

Aby znaleźć pracownika, jeżeli znamy jego dokładne **Nazwisko**:

- 1. Otworzyć listę. Upewnić się, czy kursor jest ustawiony na liście.
- 2. Wpisać Nazwisko poszukiwanego pracownika (wpisywane Nazwisko powinno być widoczne pod nagłówkiem kolumny *Nazwisko).*

Aby znaleźć pracownika, jeżeli znamy inne jego dane:

Aby znaleźć pracownika, jeżeli nie znamy jego kodu ani dokładnego nazwiska, ale znamy inne jego dane (np. imię, NIP, Pesel, adres zamieszkania, opis), należy skorzystać z filtra.

Jeżeli znamy fragment jednej spośród następujących danych kontrahenta: *Kod, Nazwisko, Imiona, NIP, Pesel, Adres, Opis* możemy skorzystać z filtra uproszczonego. W tym celu należy:

- 1. Otworzyć listę.
- 2. Ustawić kursor w polu **Filtr** i wpisać tam poszukiwany fragment adresu lub nazwisko.
- 3. Jeżeli pinezka (widoczna obok ikony filtrowania) jest włączona, zmiany będą widoczne od razu.
- 4. Jeżeli pinezka jest wyłączona <sup>da</sup>, po wpisania poszukiwanego fragmentu należy kliknąć przycisk <sup>?</sup> Na liście zostaną wyświetleni wyłącznie pracownicy spełniający zadane kryterium.

Filtr: Krakowski 

Poszukiwanie pracownika posiadającego w nazwisku słowo Krakowski

Jeżeli znamy inne dane pracownika (np. telefon), możemy posłużyć się Konstruktorem filtra. W tym celu należy:

- 1. Kliknąć przycisk *Konstruktor filtra* .
- 2. W otwartym oknie konstruktora stworzyć odpowiednie zapytanie.
- 3. Zatwierdzić utworzony filtr klawiszem *Akceptacja filtra*

. Na liście zostaną wyświetleni wyłącznie pracownicy spełniający zadane kryterium.

#### **Jak dodać i wyliczyć wynagrodzenie pracownika?**

Aby dodać i wyliczyć wynagrodzenie dla danego pracownika należy:

- 1. Otworzyć listę wypłat wybierając z menu: *Księgowość/ Wynagrodzenia/ Lista wynagrodzeń* lub przycisk *Lista wynagrodzeń* w menu *Nawigacji* **Comarch ERP Optima**/ *Wynagrodzenia.*
- 2. Wybrać pracownika i miesiąc, w którym chcemy wyliczyć

wypłatę nacisnąć przycisk *Dodaj* , który otwiera formatkę dodania nowego wynagrodzenia.

3. W celu dodania poszczególnych elementów wynagrodzenia należy na formatce *Zapis wypłaty* – *Ogólne* nacisnąć

przycisk *Dodaj* , przez co otwiera się formatka dodania składników wynagrodzenia. Uwaga

W przypadku, gdy wynagrodzenie brutto składa się z elementów opodatkowanych i nieopodatkowanych lub takich, które podlegają różnym rodzajom ubezpieczeń, należy poszczególne składniki wprowadzać oddzielnie zaznaczając właściwe parametry.

4. Po wprowadzeniu poszczególnych elementów należy nacisnąć

przycisk *Zapisz zmiany* lub wcisnąć klawisz **<ENTER>.** Jeżeli chcemy wycofać się z edycji bez zapisywania dokonanych zmian, należy kliknąć przycisk

*Anuluj* lub wcisnąć klawisz **<ESC>**

- 5. Na zakładce **[Kwoty]** istnieje możliwość podglądnięcia wyliczonej kwoty wynagrodzenia netto oraz wprowadzenia zmian niektórych wartości takich jak: *Koszty uzyskania przychodu, Podatek od podstawy, Ubezpieczenie zdrowotne, Data przekazania zaliczki do US*. Część wynagrodzenia płaconą gotówką należy wprowadzić w odpowiednim polu, pozostała część będzie przeniesiona automatycznie do pola w **tym ROR.**
- 6. Po zmianie wartości na zakładce **[Kwoty]** należy je

zapisać przez przycisk *Zapisz zmiany* lub wciskając klawisz **<ENTER>**. Jeżeli chcemy wycofać się z edycji bez zapisywania dokonanych zmian, należy kliknąć przycisk

*Anuluj* lub wcisnąć klawisz **<ESC>.**

## **Jak usunąć wynagrodzenie pracownika?**

Aby usunąć wyliczone wynagrodzenie dla pracownika należy:

- 1. Otworzyć listę wypłat wybierając z menu: *Księgowość/ Wynagrodzenia/ Lista wynagrodzeń* lub przycisk *Lista wynagrodzeń* w menu *Nawigacji* **Comarch ERP Optima**/*Wynagrodzenia*
- 2. Odszukać wypłatę na liście i ustawić na niej kursor (podświetlić wybrany wiersz).
- 3. Kliknąć przycisk *Usuń* lub wcisnąć klawisz **<DELETE>.**
- 4. Program wyświetli pytanie: *Czy chcesz skasować podświetlony rekord?.* Po potwierdzeniu wybrany rekord zostanie skasowany.

#### **Jak zmienić wynagrodzenie pracownika?**

Aby zmienić wyliczone wynagrodzenie dla pracownika należy:

- 1. Otworzyć listę wypłat wybierając z menu: *Księgowość/ Wynagrodzenia/ Lista wynagrodzeń* lub przycisk *Lista wynagrodzeń* w menu *Nawigacji* **Comarch ERP Optima**/ *Wynagrodzenia.*
- 2. Odszukać wypłatę na liście i ustawić na niej kursor (podświetlić wybrany wiersz).
- 3. Kliknąć przycisk *Zmień* lub wcisnąć klawisze **<CTRL>+<ENTER>.**
- 4. Program wyświetli formularz wypłaty pracownika, na którym można wówczas dokonać wymaganych zmian.
- 5. Po dokonaniu zmian należy je zapisać, klikając na

K) formularzu pracownika przycisk *Zapisz zmiany*  lub wciskając klawisz **<ENTER>**. Jeżeli chcemy wycofać się z edycji bez zapisywania dokonanych zmian, należy

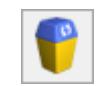

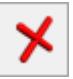

#### **Jak zaksięgować wynagrodzenie pracowników do KPiR?**

Aby zaksięgować wyliczone wynagrodzenie do Księgi przychodów i rozchodów należy:

- 1. W pierwszej kolejności wyliczyć wynagrodzenia dla poszczególnych pracowników, zgodnie z opisem w podrozdziale **Jak wyliczyć wynagrodzenie pracownika.**
- 2. Otworzyć listę wypłat wybierając z menu: *Księgowość/ Wynagrodzenia/ Lista wynagrodzeń* i wybrać zakładkę w **[Miesiącu].**
- 3. Kiedy na ekranie pojawią się wynagrodzenia za dany miesiąc, należy zaznaczyć te wypłaty, które mają być zaksięgowane. Zaznaczmy przez ustawienie kursora na odpowiednim zapisie i naciśnięcie klawisza <**SPACJA>** lub po naciśnięciu prawego klawisza myszy wybraniu opcji **Zaznacz** lub **Zaznacz wszystkie** (aby zaznaczyć wszystkie dokumenty można nacisnąć kombinacje klawiszy <**CTRL>+<A>).**

Uwaga

W przypadku, gdy brak jest zaznaczonych wypłat, program sam zaznacza podświetlony rekord.

4. Następnie należy nacisnąć przycisk *Księguj* lub klawisz **<F7>.** Program wyświetli komunikat: *Czy chcesz wykonać księgowanie zaznaczonych pozycji do Księgi Podatkowej?* Potwierdzenie pytania powoduje utworzenie zapisu zbiorczego, który jest księgowany do Księgi przychodów i rozchodów. Data księgowania jest określana na podstawie ustawień w Konfiguracji firmy jako ostatni dzień miesiąca, za który jest wypłacane wynagrodzenie lub jako dzień bieżący. W momencie księgowania dokumenty zmieniają kolor wyróżnienia z czarnego na niebieski. Uwaga

Lista płac księgowana jest z datą ostatniego dnia

miesiąca lub z datą bieżącą, zależnie od ustawienia parametru **Księgowanie dokumentów z datą** wprowadzonego w Konfiguracji firmy/ Księgowość /Parametry. Jeżeli w Konfiguracji wybrano opcję **Operacji** lub **Zapisu**, a na liście wynagrodzeń znajdują się zapisy z wypłatą z konkretnego miesiąca (np. czerwiec), ale różnymi datami (miesiącami) wypłaty (np. czerwiec oraz lipiec) to zostaną utworzone zapisy księgowe dla każdego miesiąca wypłaty osobno (za czerwiec oraz za lipiec). Lista płac księgowana jest do bufora lub bezpośrednio do księgi, zależnie od ustawienia parametru **Księgowanie wypłat przez bufor** wprowadzonego w Konfiguracji programu/ Użytkowe/ Operatorzy/ zakładka **[Parametry]**.

### **Jak zaimportować dane z programów Comarch ERP Klasyka -PL, PLP i PIK?**

Aby zaimportować dane z programu płacowego, należy:

- 1. Wyeksportować dane z programów płacowych w postaci pliku tekstowego bezpośrednio lub za pomocą dyskietki.
- 2. W programie **Comarch ERP Optima** otworzyć listę płac (menu *Księgowość/ Wynagrodzenia/ Lista wynagrodzeń*) i wybrać zakładkę w *miesiącu*, a następnie nacisnąć przycisk

*Import z pliku COMMA* (lub klawisz **<F11>**) i wybrać odpowiedni plik źródłowy gdzie dane były zapisane.

3. Program importuje dane o wynagrodzeniach dla poszczególnych pracowników. Jeżeli danego pracownika nie ma na liście pracowników w programie **Comarch ERP Optima**, kartoteka dla pracownika jest zakładana automatycznie (przy czym na karcie zapisywane są tylko imię i nazwisko – pozostałe dane należy uzupełnić). Program rozpoznaje danego pracownika po jego kodzie w programie **PIK** i liczbie porządkowej w programie **PL** – jeżeli kod ulegnie zmianie, wówczas karta pracownika zostanie zdublowana. Po dokonaniu importu poszczególne składniki wynagrodzenia można przeglądać otwierając z menu:

*Księgowość / Wynagrodzenia/ Lista wynagrodzeń.*  Uwaga Import odbywa się zawsze do miesiąca, dla którego otwarta jest w danym momencie lista wynagrodzeń.

## **[Lista wypłat](https://pomoc.comarch.pl/optima/pl/2023_5/index.php/dokumentacja/lista-wyplat/)**

Lista wypłat (*Księgowość/ Wynagrodzenia/ Lista wynagrodzeń)* pozwala na prowadzenie, wydrukowanie i zaksięgowanie ewidencji wynagrodzeń dla poszczególnych pracowników. Z tego poziomu użytkownik programu ma możliwość wprowadzenia poszczególnych składników wynagrodzenia brutto i na podstawie zaznaczonych parametrów wyliczenia wartości wynagrodzenia netto. Na podstawie wprowadzonych informacji program będzie drukował kartę przychodu pracownika, jak również listę płac za poszczególne miesiące. Na podstawie ewidencji wynagrodzeń generowana jest deklaracja PIT-4R.

W przypadku, gdy jako rodzaj księgowości wybrano *Księgę podatkową*, wartości wynagrodzenia brutto dla wszystkich pracowników wprowadzone do programu można zaksięgować w odpowiedniej wartości do Książki przychodów i rozchodów (kolumna *12*). Do książki przychodów i rozchodów księgowane są również ubezpieczenia społeczne płacone przez pracodawcę (kolumna *13*).

Lista wypłat składa się z dwóch zakładek:

- [W miesiącu],
- [Dla pracownika].

#### **Lista wypłat – zakładka w miesiącu**

Na liście wypłat w danym miesiącu znajdują się następujące informacje: kod danego pracownika, jego nazwisko i imię, data wpływu, łączna kwota brutto wynagrodzenia, czy pracownik zatrudniony jest na etacie czy na podstawie innej umowy oraz opis zdarzenia w postaci pola **Kategoria**.

Zasady dotyczące obsługi list, grupowania, sortowania, wyszukiwania pozycji (filtrowania) i ogólnie przystosowywania wyglądu list do indywidualnych potrzeb użytkownika zostały opisane w rozdziale *Standardy w programie.*

W tym miejscu zostaną opisane tylko przyciski i pola charakterystyczne dla tej listy.

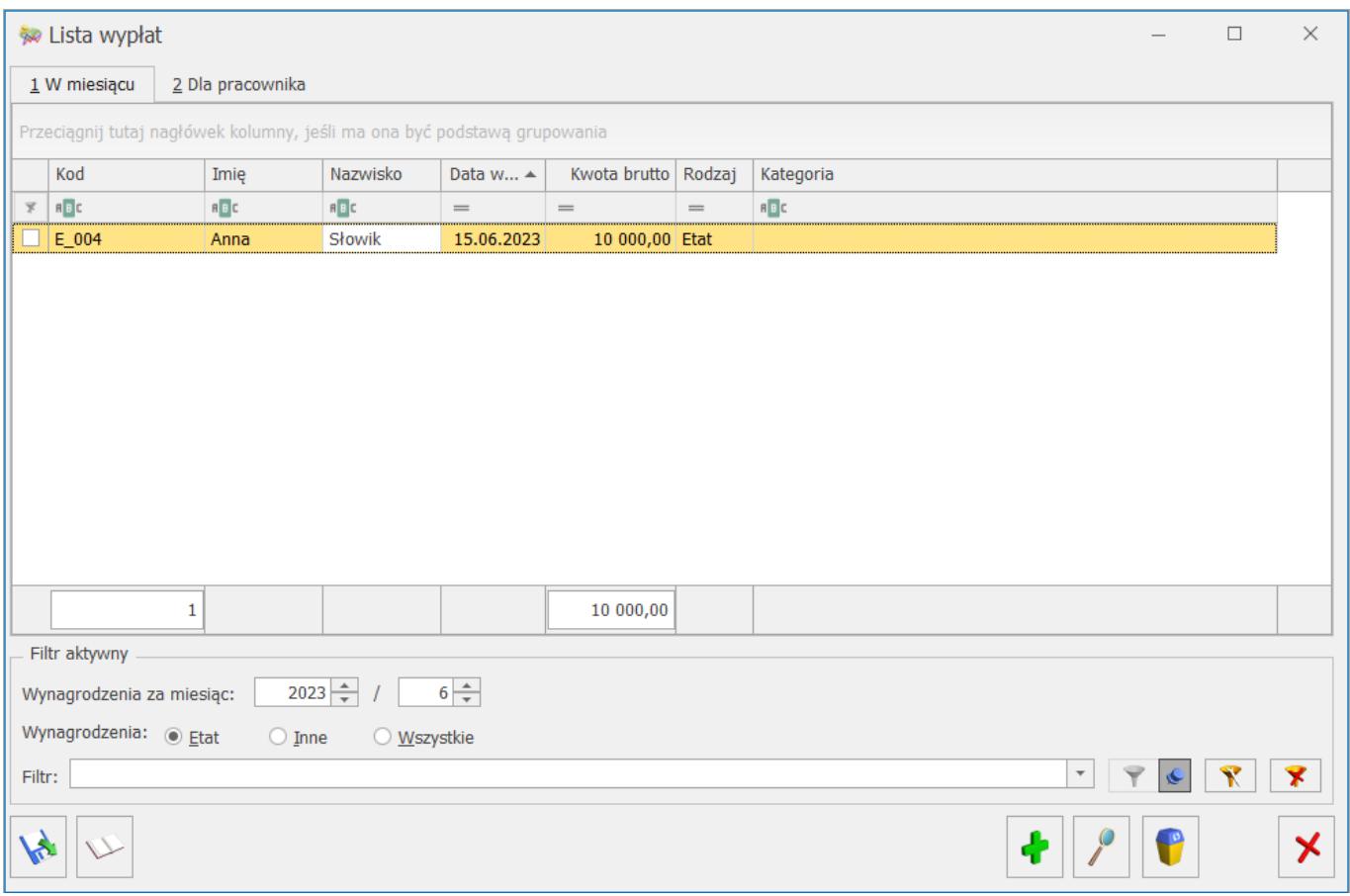

W tym miejscu zostaną opisane przyciski i pola charakterystyczne dla tej listy.

*Import z pliku COMMA* – przycisk ten pozwala na zaimportowanie wypłat z programów płacowych firmy **Comarch ERP** **Klasyka** – PL, PLP i PIK.

*Księguj* – ikona jest widoczna tylko wtedy, gdy jako rodzaj księgowości wybrano *Księgę podatkową.* Pozwala na zaksięgowanie wynagrodzenia brutto i ubezpieczenia płaconego przez pracodawcę za dany miesiąc.

Wynagrodzenia, które mają być zaksięgowane, muszą zostać przez Użytkownika zaznaczone. Jeżeli w K*onfiguracji Firmy/ Księgowość/ Parametry* dla parametru **Księgowanie dokumentów z datą** wybrano opcję **Operacji** lub **Zapisu**, a na liście wynagrodzeń znajdują się zapisy z wypłatą z konkretnego miesiąca (np. czerwiec), ale różnymi datami (miesiącami) wypłaty (np. czerwiec oraz lipiec) to zostaną utworzone zapisy księgowe dla każdego miesiąca wypłaty osobno (za czerwiec oraz za lipiec). Wybór **Daty wystawienia** powoduje księgowanie za okres wypłaty.

Koszty ubezpieczenia społecznego płaconego przez pracodawcę są księgowane do KPiR zgodnie z ustawieniami w *Konfiguracji firmy/ Księgowość/ Parametry*, gdzie użytkownik ma możliwość zaznaczenia parametru, który decyduje o tym czy ZUS pracodawcy ma być księgowany w miesiącu następnym po dacie wypłaty oraz wybrania dnia księgowania.

Istnieje możliwość zaksięgowania składek ZUS właścicieli i osób współpracujących do odpowiedniej kolumny *Księgi przychodów i rozchodów*.

Zaznaczenie w *Konfiguracji firmy/ Księgowość/ Parametry* parametru **Księgowanie dokumentów z datą: Przychody: Operacji/ Koszty: Wystawienia** spowoduje, że jako data księgowania wpisywany jest ostatni dzień miesiąca, za który naliczane jest wynagrodzenie.

**Uwaga** 

Użytkownik ma dwie możliwości uwzględnienia kwoty składek na

zaliczkę na deklaracji PIT-36: zaksięgowanie kosztów do odpowiedniej kolumny lub wprowadzanie odliczeń bezpośrednio na kwotach zaliczki na deklaracje PIT-36 na karcie właściciela. Sposób odliczenia składek ZUS właściciela zależy od użytkownika systemu.

Można również zaksięgować w koszty kwoty przeznaczonej na Fundusz Pracy, a wyliczonej na liście płac właścicieli.

#### Uwaga

Q

Jeśli w firmie jest kilku właścicieli i dla nich generowana jest jedna lista płac, kwota składek i Funduszu Pracy zostanie zaksięgowana w łącznej wartości i na deklaracji koszty zostaną rozdzielone wg udziałów, a nie faktycznie poniesionych wydatków w części przypadającej na danego właściciela

*Operacje seryjne –* ikona jest widoczna tylko wtedy, gdy jako rodzaj księgowości wybrano *Księgę podatkową* oraz w Konfiguracji zaznaczono parametr **Firma wielozakładowa**. Funkcja umożliwia ustawienie zakładu na podświetlonej/zaznaczonych wypłatach.

#### **Lista wypłat – zakładka Dla pracownika**

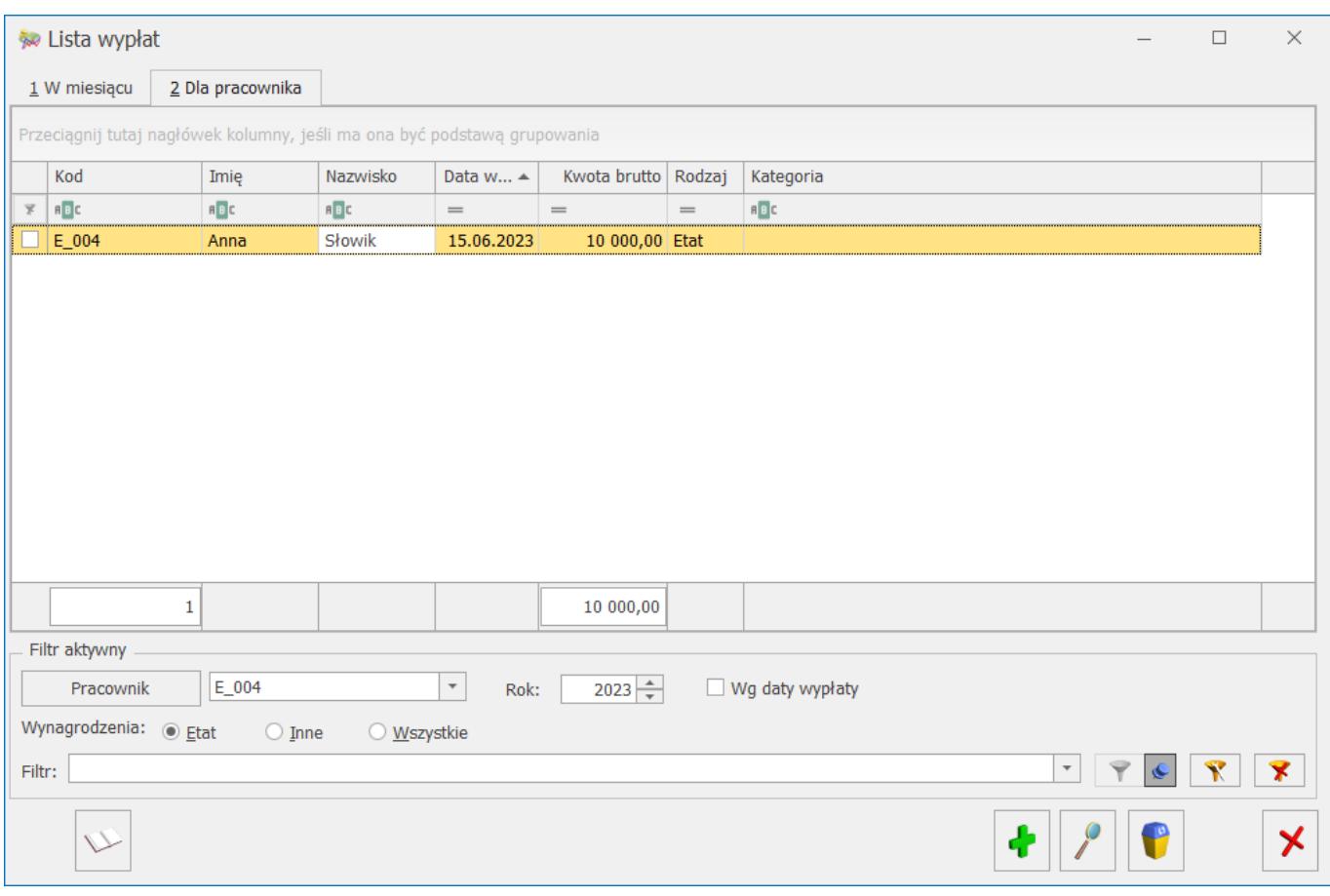

Lista wypłat dla pracownika pozwala na wyświetlenie wszystkich wynagrodzeń dla danej osoby za cały rok.

Na liście wynagrodzeń dla pracownika widnieje parametr **Wg daty**

**wypłaty** . Jego zaznaczenie spowoduje wyświetlenie wynagrodzeń, których data wypłaty przypada w roku wybranym w polu **Rok**. Gdy parametr jest odznaczony, na liście wyświetlane są wynagrodzenia wypłacone za okres, który przypada w roku wybranym w polu **Rok**. Wydruki generowane są dla wypłat widocznych na liście.

Na liście działają te same przyciski i są takie same pola jak w przypadku zakładki **[W miesiącu].** Pracownik jest wybierany poprzez wpisanie kodu pracownika lub z listy pracowników, którą otwieramy w trybie wyboru przez naciśnięcie przycisku . Po otwarciu listy pomocniczej, aby wybrać pracownika, należy go wskazać i nacisnąć przycisk *Wybierz* , klawisz

**<ENTER>** lub dwukrotnie kliknąć na wybranym pracowniku.

Z poziomu Ewidencji wynagrodzeń zakładki **[Dla pracownika]** możliwe jest wydrukowania Indywidualnej karty przychodu

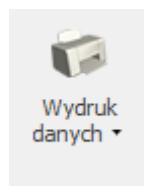

pracownika po naciśnięciu przycisku drukarki . Zawiera ona następujące informacje: *Imię i nazwisko pracownika, NIP, miesiąc wypłaty, kwotę brutto wynagrodzenia* (osobno elementy opodatkowane i nieopodatkowane – w kolumnie *Elementy opodatkowane* drukowane są składniki, które mają zaznaczony parametr **Przychód opodatkowany**. W kolumnie *Elementy nieopodatkowane* drukowane są składniki, które mają odznaczony parametr **Przychód opodatkowany**, ubezpieczenie społeczne, koszty uzyskania przychodu, dochód do opodatkowania, zaliczkę na podatek dochodowy, podstawę składki na ubezpieczenie zdrowotne, składkę na ubezpieczenie zdrowotne, kwotę do wypłaty, zaliczkę do US, datę przekazania zaliczki.]

# **[Wyliczenie zaliczki na](https://pomoc.comarch.pl/optima/pl/2023_5/index.php/dokumentacja/wyliczenie-zaliczki-na-deklaracje-pit-4r/) [deklarację PIT-4R](https://pomoc.comarch.pl/optima/pl/2023_5/index.php/dokumentacja/wyliczenie-zaliczki-na-deklaracje-pit-4r/)**

Uwaga

Wszelkie obliczenia przychodów i podatku są realizowane przez program automatycznie na podstawie zgromadzonych w programie danych. Jednakże w przypadku błędnie wprowadzonych danych wyniki obliczeń będą oczywiście różne od oczekiwanych. Dlatego na użytkowniku spoczywa obowiązek kontroli, czy wprowadzone i przetwarzane dane są poprawne.

Aby obliczyć nową zaliczkę, należy na liście zaliczek na

## deklarację PIT-4R wcisnąć przycisk *Dodaj* .

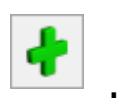

Formularz zaliczki na deklarację PIT-4R składa się z następujących zakładek:

- **[Sekcja C]**  zakładka zawiera dane ogólne deklaracji oraz część danych zawartych w sekcji *C* formularza Zaliczki na PIT-4R.
- **[Sekcja C, D, E]**  zakładka ta odpowiada pozostałej części sekcji *C, D* oraz sekcji *E* formularza Zaliczki na PIT‑4R.

Uwaga

Podręcznik omawia zaliczkę na PIT-4R w wersji formularza 18. W przypadku wprowadzenia nowej wersji formularza, pewne dane (np. numery rubryk) mogą ulec zmianie.

#### **Zaliczka na deklarację PIT-4R sekcja C**

Przed wykonaniem obliczenia zaliczki, należy na zakładce **[Sekcja C]** uzupełnić informacje, takie jak rok i miesiąc zaliczki, czy sposób uwzględniania zapisów w buforze.

Zakładka **[Sekcja C]** w części *Ogólne* zawiera następujące informacje:

- **Rok i miesiąc**, za który zaliczka ma być obliczona,
- **Zablokuj deklarację przed zmianami**  zabezpiecza zaliczkę przed skasowaniem i zmianami,
- **Obliczona przez, zatwierdzona przez** kod operatora, który dokonał obliczenia i zatwierdzenia (zablokowania) zaliczki oraz daty tych operacji.

Formularz obsługują standardowe przyciski, opisane szczegółowo w rozdziale *Standardy w programie* niniejszego podręcznika.

W tym miejscu zostaną opisane tylko przyciski i pola charakterystyczne dla tego formularza.

*Przelicz deklarację* – przycisk pozwala na przeliczenie zaliczki na deklarację PIT-4R za wybrany miesiąc, deklaracja może zostać przeliczona również za pomocą klawisza **<F8>***.*

Uwaga Po obliczeniu deklaracji, użytkownik powinien sprawdzić w dalszej części formularza te pola, które nie są pobierane automatycznie przez program i wymagają ewentualnego uzupełnienia.

Po przeliczeniu deklaracji, na zakładce **[Sekcja C]** obliczane są rubryki od numeru 19 do 42, związane z wynagrodzeniami ze stosunku pracy, pod warunkiem, ze są one zdefiniowane jako typy wypłat i wykorzystane na listach płac pracowników za dany okres. Pola te są edytowalne, więc można je wypełnić "ręcznie".

**W razie konieczności pozostałe rubryki (od 22 do 42) Użytkownik powinien uzupełnić samodzielnie.**

#### **Zaliczka na deklarację PIT-4R** *sekcja C, D, E*

Na zakładce **[Sekcja C, D, E]** widoczne są wartości związane z obliczeniem pobranego podatku oraz dane związane z uiszczeniem należności. Pola **od pozycji 44 do 50 oraz 52, 54, 55, 56 są edytowalne** i w razie konieczności powinny zostać uzupełnione przez Użytkownika. Pozostałe pola są wyliczane przez program.

Pole **50** na zaliczce na deklarację PIT-4R pozwala na wprowadzenie wartości kwoty pobranych zaliczek na podatek dochodowy od wypłat należności z tytułu działalności określonej w art. 13 pkt 2 i 5-9 ustawy, z praw autorskich i praw pokrewnych. W programie **Comarch ERP Optima** pole to jest liczone jako suma wszystkich zaliczek od wynagrodzeń liczonych jako INNE w Ewidencji wynagrodzeń. Pole to jest przeliczane przez program w momencie, gdy pojawił się typ wypłaty umowa zlecenia lub inna.

Pola **51, 53** nie są edytowalne

```
Dotyczy wersji: 2020.2.1
Uwaga
Dla zaliczki z terminem płatności późniejszym niż 31.12.2019
r., podczas zapisywania formularza zaliczki następuje
weryfikacja czy uzupełniony został indywidualny numer
podatkowy firmy, który ma pojawić się na płatności. Jeżeli nie
został określony, wówczas pojawia się komunikat:
```
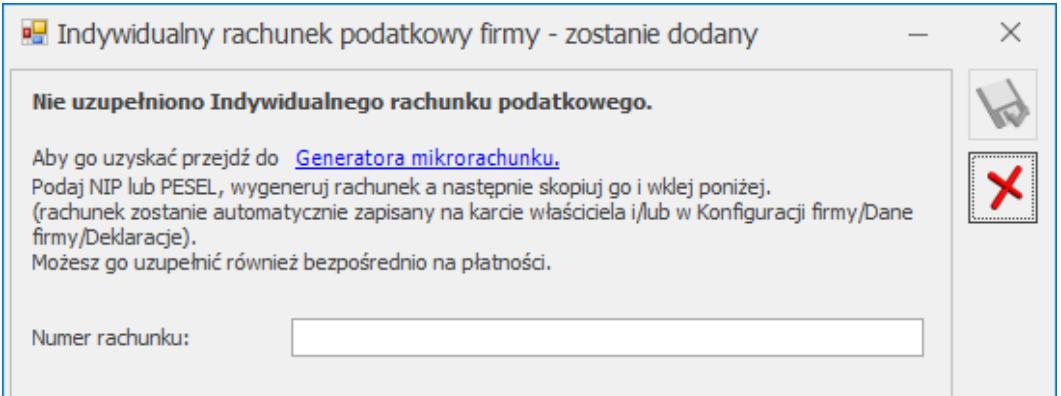

Indywidualny rachunek podatkowy firmy

Na oknie z komunikatem dostępny jest link do **Generatora mikrorachunku** wraz z polem do uzupełnienia numeru Indywidualnego rachunku podatkowego. Po jego uzupełnieniu i

zapisaniu zmian za pomocą ikony **W**, numer rachunku zostaje zapisany w *Konfiguracji Firmy/ Dane firmy/ Deklaracje*. Podany tu numer rachunku umieszczony zostaje na płatności z zaliczki.

Wybór opcji Anuluj zmiany (kliknięcie ikony **1988)** powoduje zapisanie zaliczki i wygenerowanie płatności bez uzupełnionego numeru rachunku bankowego. Należy uzupełnić go na płatności przed eksportem przelewów do banku bądź wydrukowaniem formularza przelewu.

## **[Lista pracowników](https://pomoc.comarch.pl/optima/pl/2023_5/index.php/dokumentacja/lista-pracownikow-2/)**

Jedna z Ewidencji dodatkowych w programie to Ewidencja wynagrodzeń. W programie **Comarch ERP Optima** oprócz możliwości wyliczania i drukowania kart przychodów pracowników można w prosty sposób wprowadzać poszczególne składniki wynagrodzenia, które składają się na łączną kwotę wynagrodzenia brutto. Na podstawie wartości wynagrodzenia brutto program wylicza wartość netto oraz wartość poszczególnych ubezpieczeń społecznych płaconych zarówno przez pracownika, jak i przez pracodawcę. Program wylicza również wartość podatku dochodowego oraz ubezpieczenia zdrowotnego i na podstawie tych informacji automatycznie generuje deklarację na zaliczkę miesięczną na podatek dochodowy od łącznej kwoty wypłat dokonanych PIT-4R.

Zgodnie z Rozporządzeniem Ministra Finansów w sprawie prowadzenia Książki przychodów i rozchodów osoby prowadzące księgi obowiązane są do prowadzenia indywidualnych kart przychodów pracowników. W programie **Comarch ERP Optima** w module *Księga Podatkowa* wartość wynagrodzenia brutto poszczególnych pracowników może być automatycznie przenoszona do kolumny 12 (Wynagrodzenia w gotówce i w naturze) Księgi przychodów i rozchodów. Dodatkowo w momencie księgowania wynagrodzeń do kolumny 13 (Pozostałe wydatki) przenoszona jest wartość ubezpieczeń społecznych płaconych bezpośrednio przez pracodawcę wraz ze składką na FGŚP oraz Fundusz Pracy.

#### **Lista pracowników**

Poszczególnych pracowników dodajemy w programie na liście pracowników, która jest otwierana z menu: *Ogólne/ Pracownicy* lub przez naciśnięcie przycisku *Pracownicy* w menu *Nawigacji* **Comarch ERP Optima/** *Ogólne*.

Na liście pracowników możliwe jest dokonywanie wszelkich operacji dotyczących pracowników, takich jak przeszukiwanie, dodawanie czy kasowanie kart pracowników.

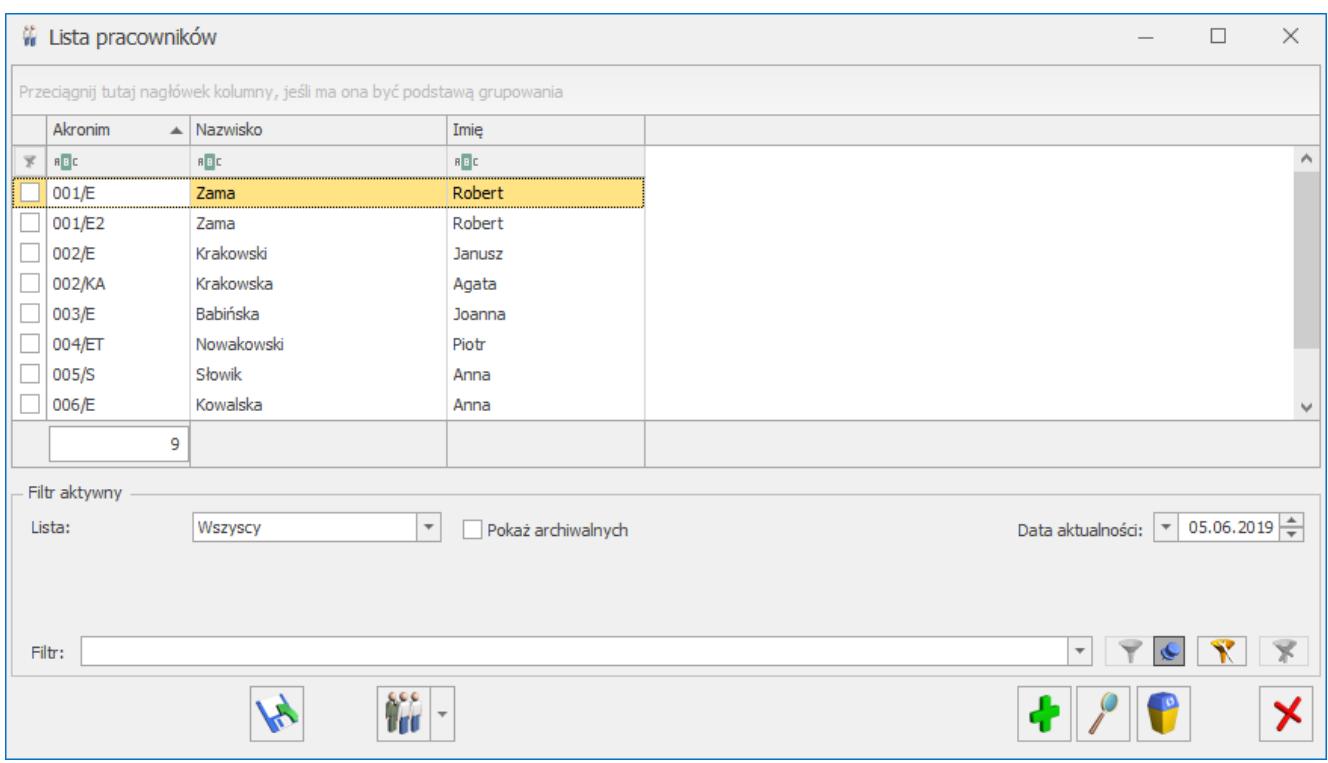

Lista pracowników

Na liście znajdują się następujące informacje: *Kod pracownika, Nazwisko i Imię*.

W tym miejscu zostaną opisane przyciski i pola charakterystyczne dla tej listy.

*Eksport danych kadrowych* – przycisk dostępny z listy pracowników pozwala na wyeksportowanie informacji o pracowniku do **MS Excel**.

*Operacje seryjne –* w przypadku, gdy jako rodzaj księgowości wybrano *Księgowość kontową* funkcja umożliwia ustawienie domyślnych kont księgowych na formularzach zaznaczonych pracowników.

W przypadku, gdy jako rodzaj księgowości wybrano *Księgę*

*podatkową* oraz w *Konfiguracji* zaznaczono parametr **Firma wielozakładowa**, funkcja umożliwia ustawienie zakładu na formularzach zaznaczonych pracowników